## ТЕРМИНАЛ ВЕСОИЗМЕРИТЕЛЬНЫЙ **CI-600D** РУКОВОДСТВО ПО ЭКСПЛУАТАЦИИ

## СОДЕРЖАНИЕ

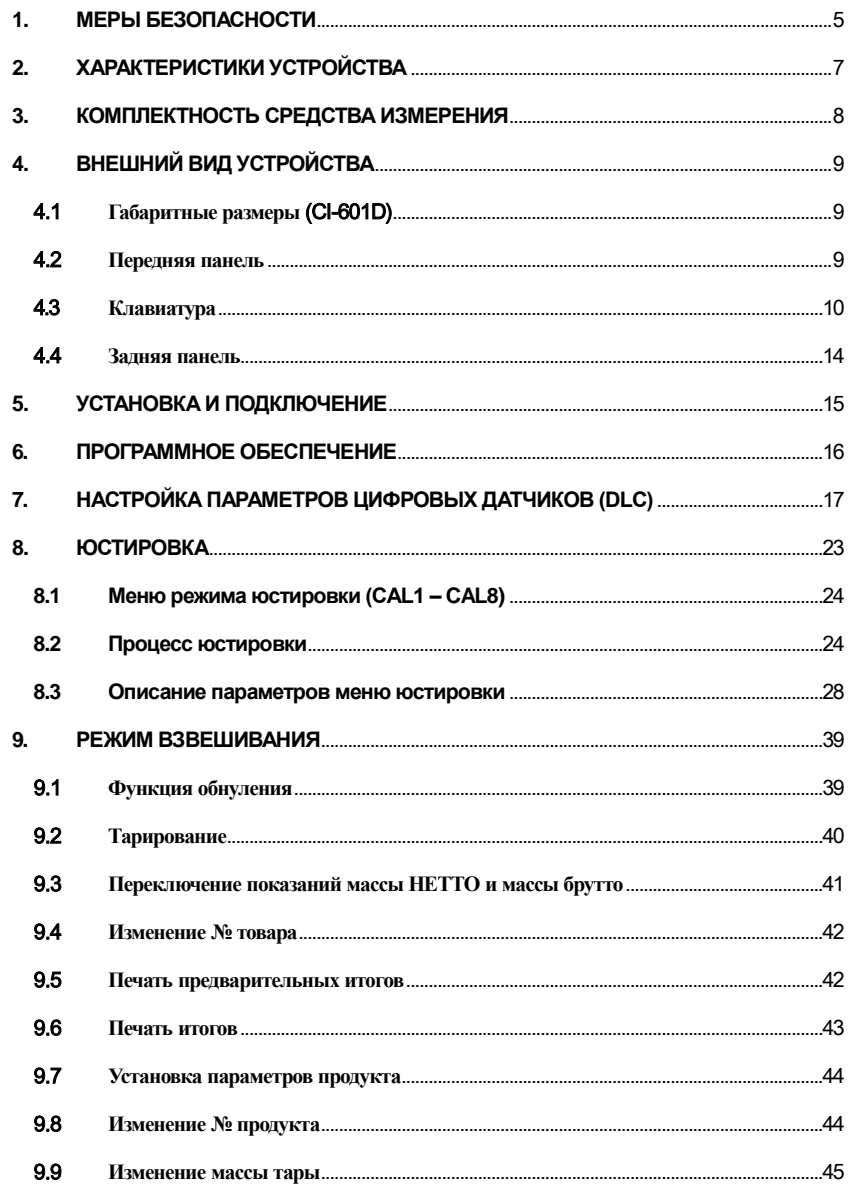

 $\overline{2}$ 

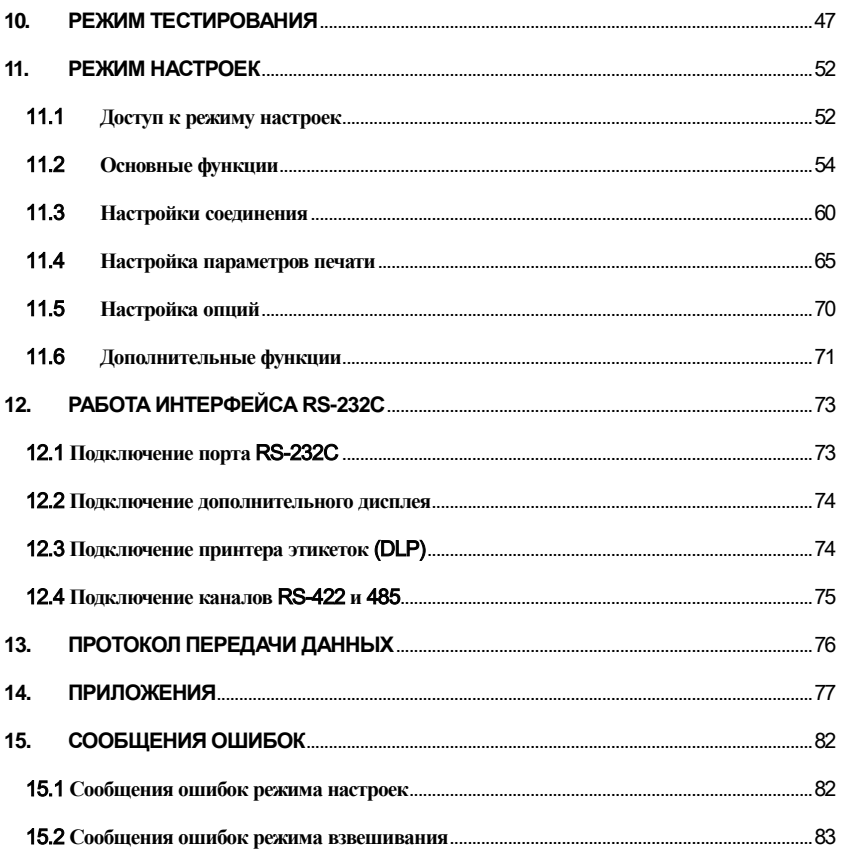

*Благодарим за покупку терминала весоизмерительного CI-600D. Просим ознакомиться с настоящим руководством по эксплуатации прежде, чем приступить к работе с терминалом. Обращайтесь к данному руководству по мере необходимости.*

Терминал весоизмерительный CI-600D предназначен для измерения сигнала весоизмерительных тензорезисторных датчиков и применяется как комплектующее изделие в весоизмерительных (силоизмерительных) системах.

В Российской Федерации терминал сертифицирован Федеральным Агентством по техническому регулированию и метрологии, свидетельство об утверждении типа средств измерений № 51852 от 05.08.2013, регистрационный № 54472-13.

При эксплуатации терминала в составе весов в сфере Государственного регулирования обеспечения единства измерений весы должны проходить Государственную метрологическую поверку с периодичностью 1 год.

Принцип действия терминалов основан на преобразовании входного электрического цифрового сигнала, поступающего от АЦП внешнего устройства и его вывода в единицах массы на цифровое встроенное табло.

Электропитание терминала осуществляется от сети переменного тока 85 – 264 В, частота: 50±1 Гц.

Терминал обладает следующими особенностями:

- Простота использования и гибкость настройки
- $\Pi$ ростая и быстрая полная цифровая юстировка (SPAC<sup>TM</sup>. Single pass automatic span Calibration)
- Защита от радио/электромагнитных помех
- Функция восстановления системы
- Сохранение данных при внезапном отключении питания
- Ввод массы тары при помощи цифровых клавиш
- Возможность запоминания количества взвешиваний
- Печать даты и времени по встроенным часам
- Функция самодиагностики

Прежде чем начинать работу с терминалом, ознакомьтесь с данным руководством по эксплуатации. Обращайтесь к нему за дополнительной информацией при работе с терминалом.

## <span id="page-4-0"></span>**1. МЕРЫ БЕЗОПАСНОСТИ**

Внимание! Необходимо соблюдать приведенные в данном разделе меры безопасности при работе с оборудованием во избежание получения травмы электротоком.

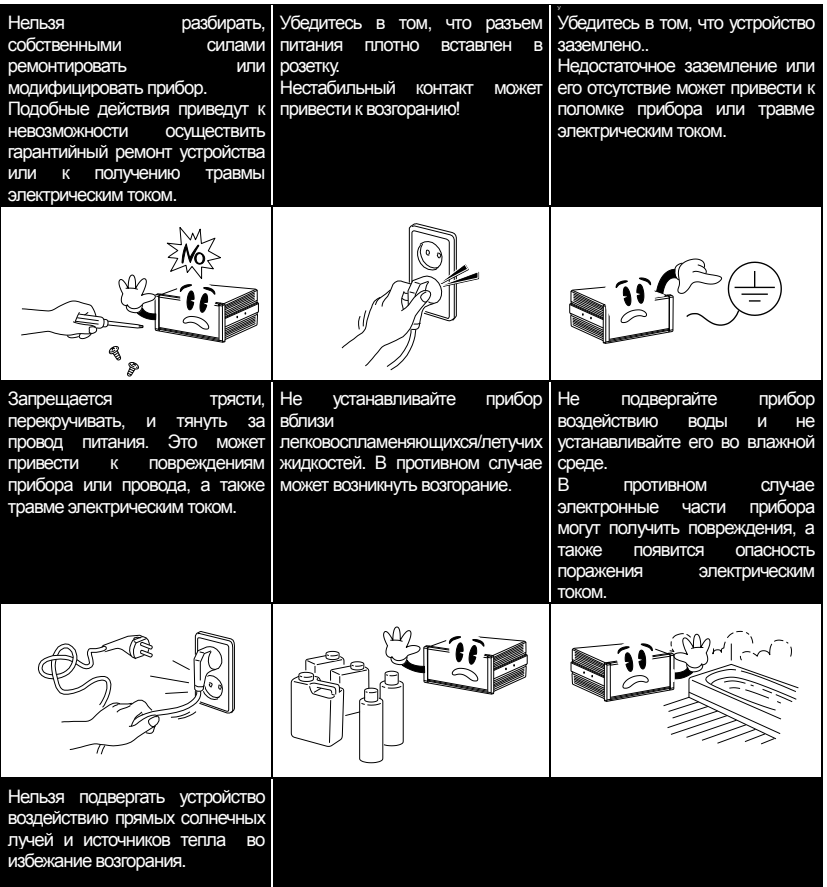

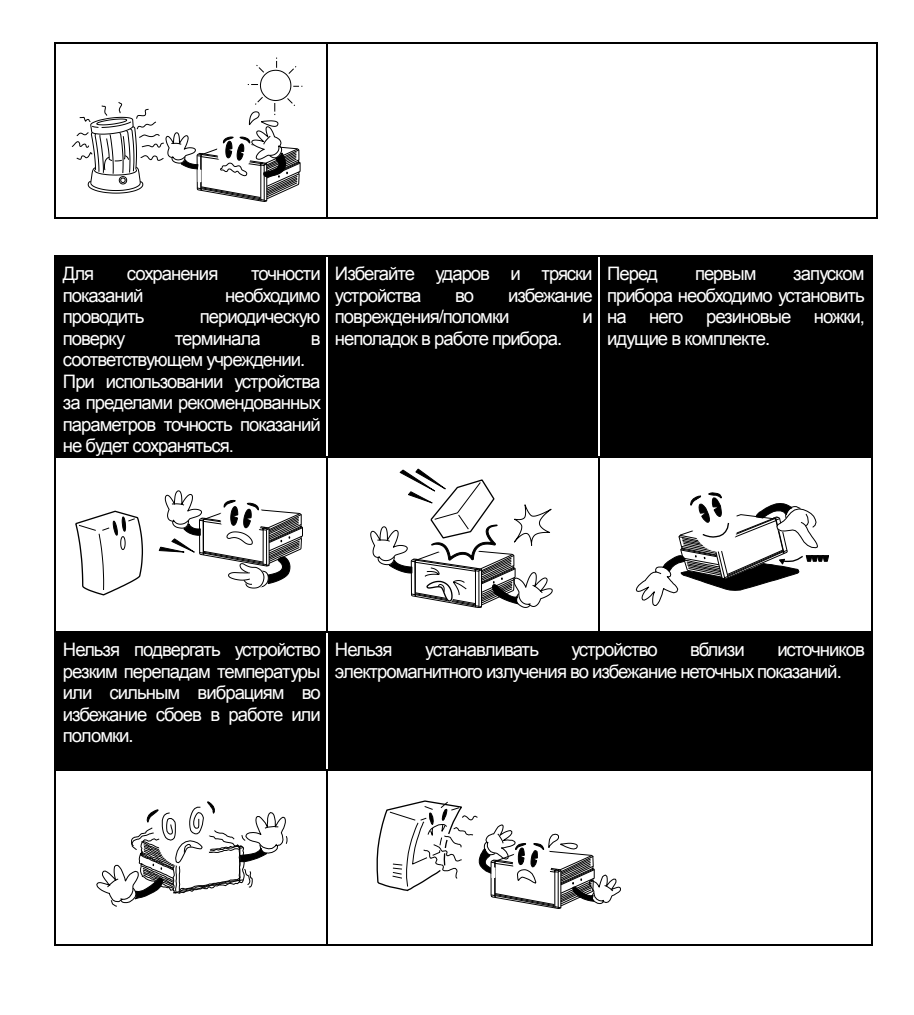

## <span id="page-6-0"></span>**2. ХАРАКТЕРИСТИКИ УСТРОЙСТВА**

Метрологические характеристики терминала приведены в таблице 2.1, а технические –в таблице 2.2.

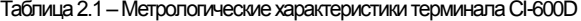

| Модель                                                                                                    | CI-600D |
|----------------------------------------------------------------------------------------------------|---------|
| Класс точности по ГОСТ Р 53228-2008. в которых<br>ИСПОЛЬЗУЕТСЯ УСТРОЙСТВО                                         | III. IV |
| Максимальное число поверочных делений весов (nm)                                                                  | 10000   |
| <b>Нелинейность</b>                                                                                               | 0.01    |
| Доля предела допускаемой погрешности прибора от<br>предела допускаемой погрешности весов в сборе ( $\rho_{rel}$ ) |         |

Таблица 2.2–Технические характеристики терминала CI-600D

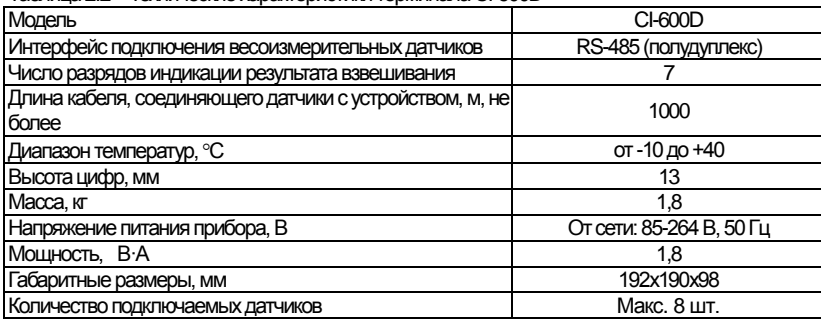

*Примечание. Доступные опции могут изменяться. Уточняйте наличие необходимых опций при покупке.*

## <span id="page-7-0"></span>**3. КОМПЛЕКТНОСТЬ СРЕДСТВА**

## **ИЗМЕРЕНИЯ**

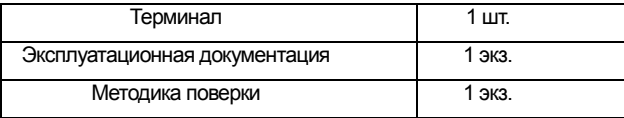

<span id="page-8-1"></span><span id="page-8-0"></span>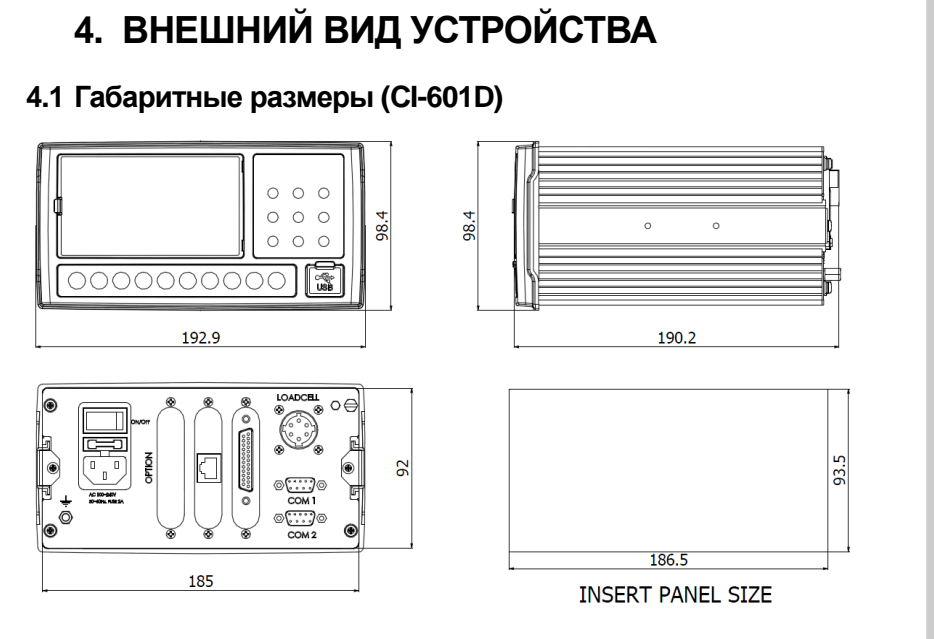

### <span id="page-8-2"></span>4.2 Передняя панель

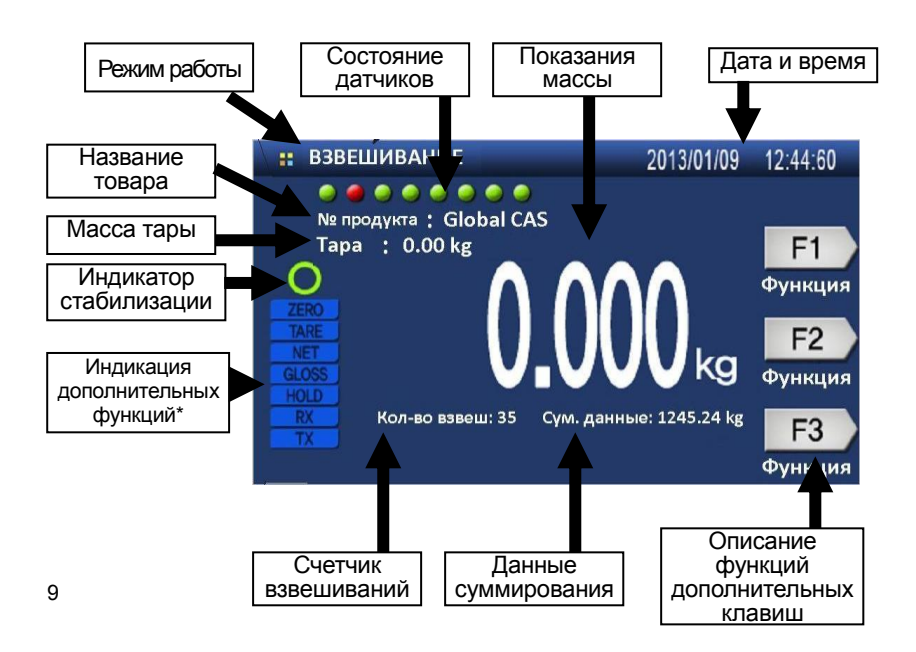

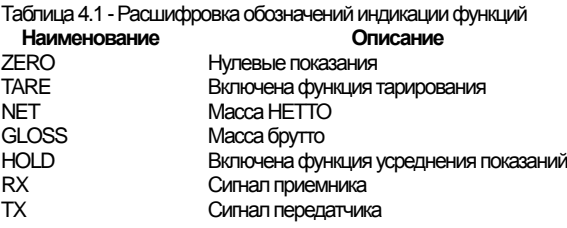

#### Описание индикаторов дисплея

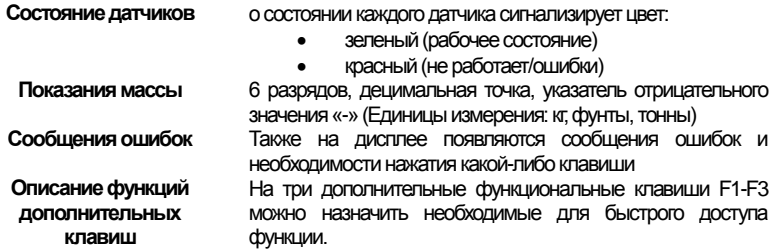

## <span id="page-9-0"></span>4.3 Клавиатура

Функциональные клавиши

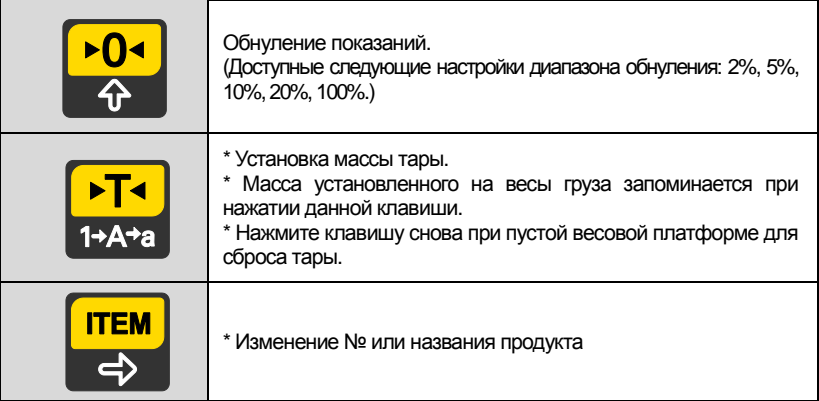

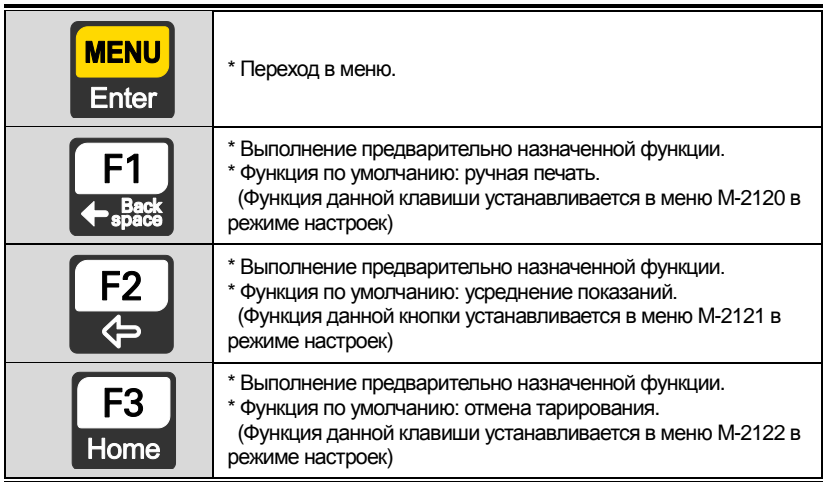

#### **Клавиши ввода данных**

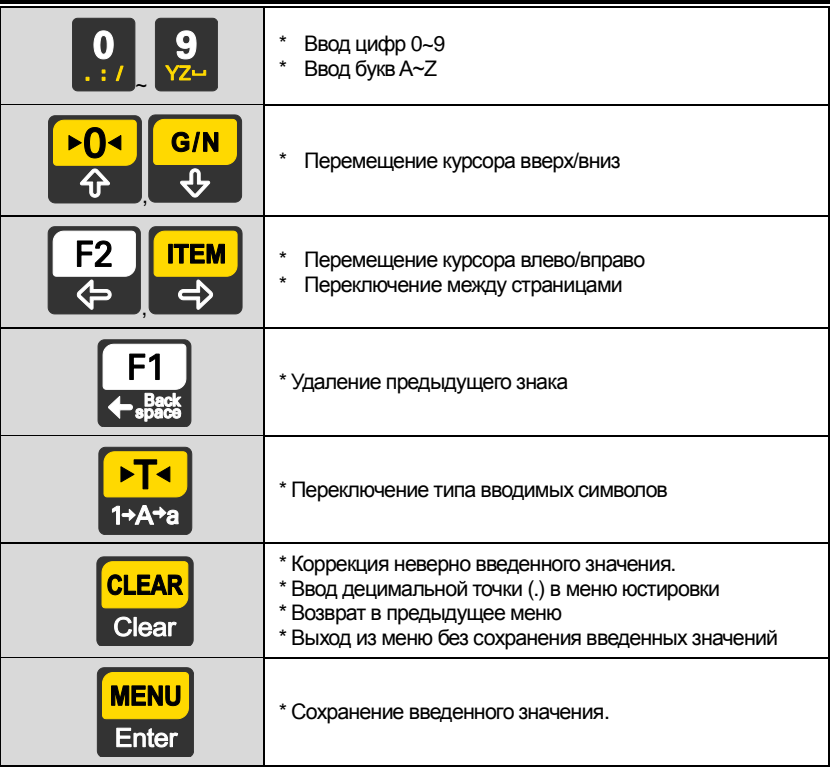

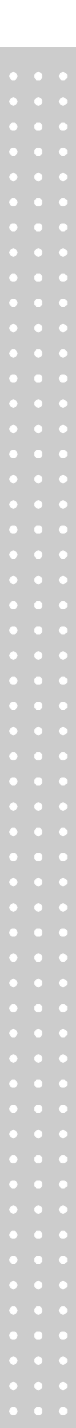

#### Использование многофункциональных клавиш

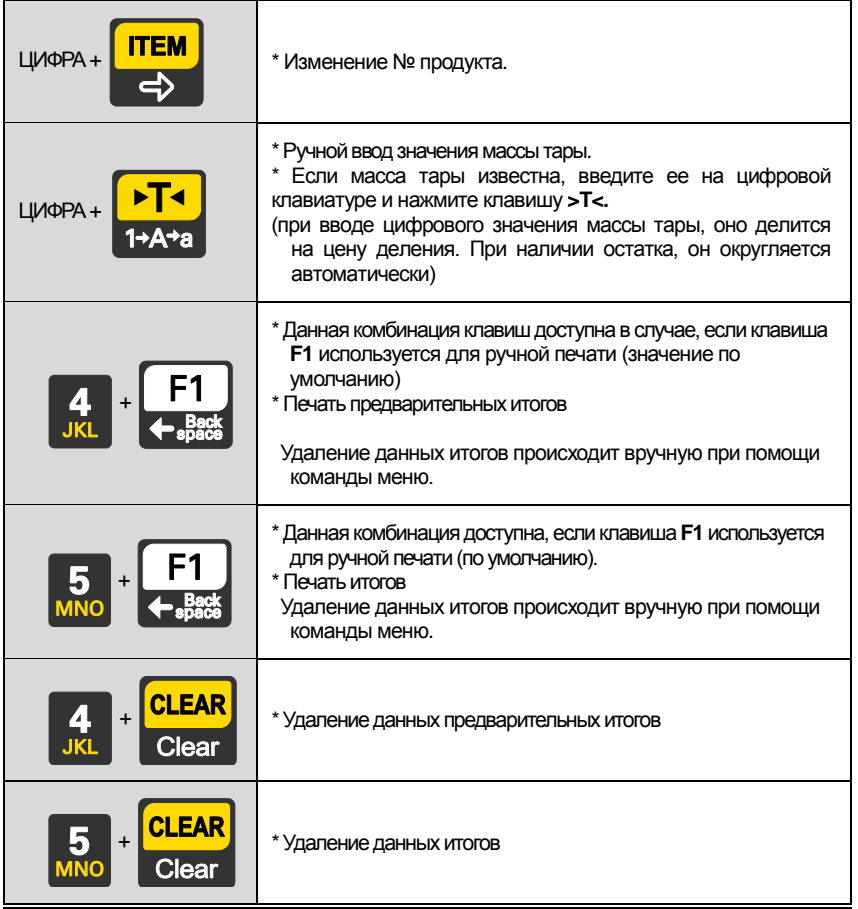

### <span id="page-13-0"></span>**4.4 Задняя панель**

### **CI-600D**

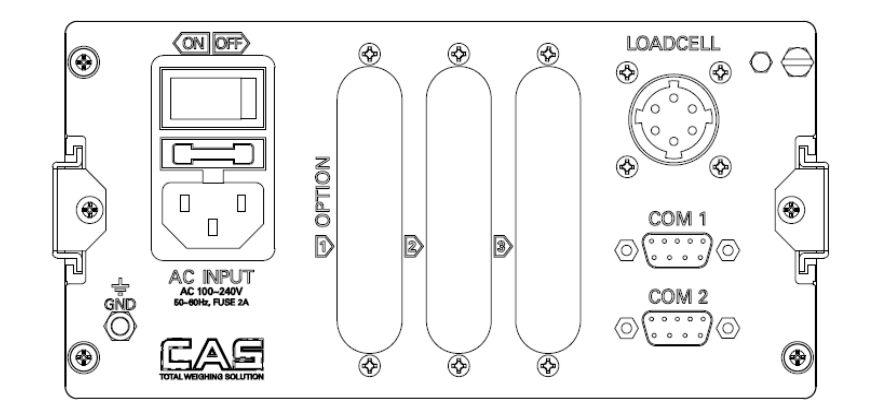

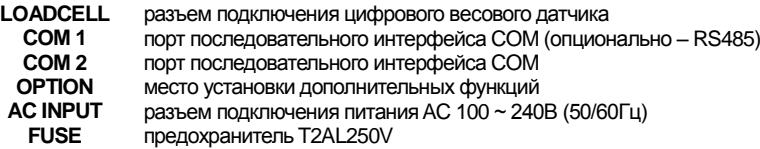

## <span id="page-14-0"></span>**5. УСТАНОВКА И ПОДКЛЮЧЕНИЕ**

Подключите разъем весового датчика к соответствующему гнезду на задней панели терминала.

Ниже приведена схема подключения весового датчика. Разъем подключения располагается на задней панели терминала.

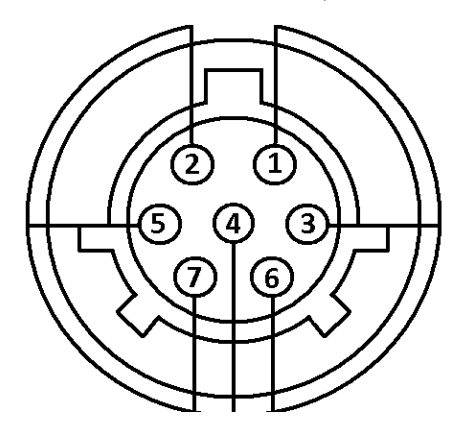

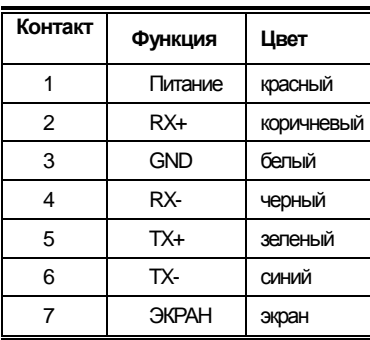

*Примечание. Цвета контактов могут отличаться в зависимости от производителя и модели.*

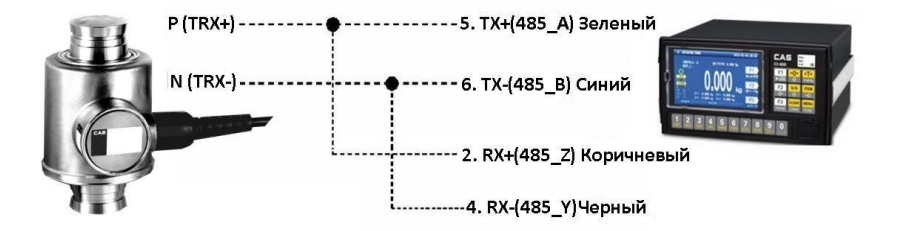

## <span id="page-15-0"></span>6. ПРОГРАММНОЕ ОБЕСПЕЧЕНИЕ

Программное обеспечение (далее - ПО) терминалов является встроенным и полностью метрологически значимым.

Идентификационным признаком ПО служит номер версии, который отображается на дисплее при включении терминала.

Уровень защиты ПО от непреднамеренных и преднамеренных воздействий в соответствии с МИ 3286-2010 - «С» по МИ 3286-2010. Защита от несанкционированной модификации, обновления (загрузки), удаления и иных преднамеренных изменений метрологически значимой части обеспечивается установкой пломбы. блокирующей доступ к кнопке юстировки либо установкой пломбы, блокирующей вскрытие корпуса терминала.

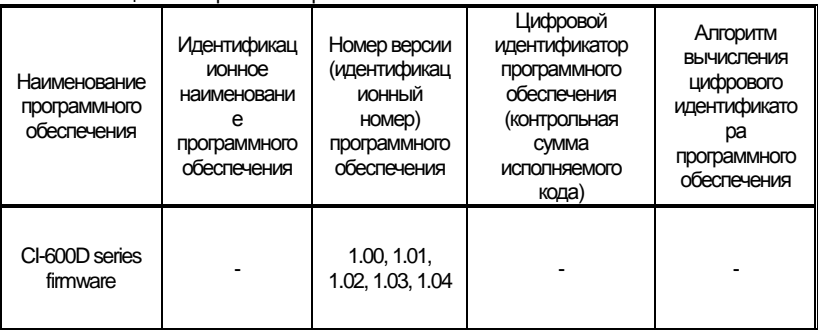

Таблица 6.1 – Версия ПО терминалов CI-600D

Примечание. Идентификационное наименование программного обеспечения, цифровой идентификатор ПО (контрольная сумма исполняемого кода) и алгоритм вычисления цифрового идентификатора ПО не используется на устройствах при работе со встроенным ПО.

# <span id="page-16-0"></span>**7. НАСТРОЙКА ПАРАМЕТРОВ ЦИФРОВЫХ ДАТЧИКОВ (DLC)**

Данный режим используется для настройки параметров одного или нескольких подключенных цифровых датчиков.

#### **Переход в режим DLC**

Для перехода в режим DLC нажмите клавишу **мени в** режиме взвешивания, затем

при помощи клавиши **UKL** выберите пункт «Режим DLC» и нажмите **Елтег** 

**MENU** 

Для возврата в режим взвешивания нажмите клавишу **F3** 

### **Описание настроек режима DLC**

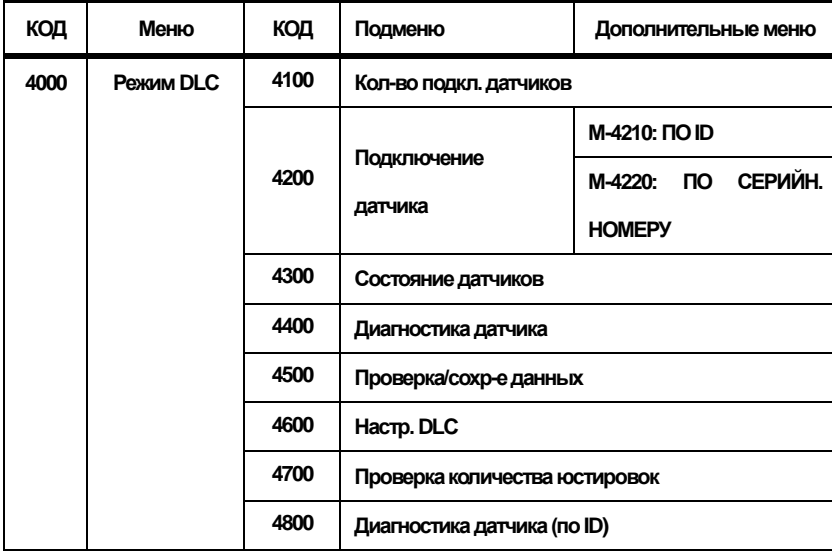

#### **Меню 4100 Кол-во подкл. датчиков**

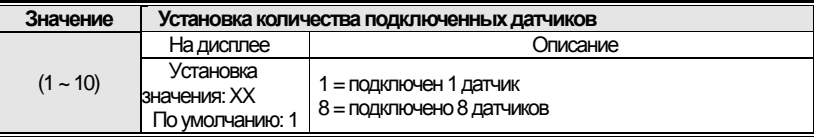

*Примечание. Возможно одновременное подключение до 10 датчиков. Если количество подключенных датчиков не совпадает со значением данного параметра, на экране появляется сообщение ошибки.*

#### **Раздел Меню 4200: Подключение датчика: меню 4210: ПО ID M-4211: Присвоение датчику ID**

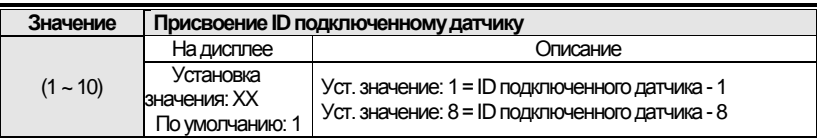

*Примечание. Диапазон доступных ID для назначения зависит от количества доступных датчиков, установленного в параметре М-4100*

#### **M-4212: Автоназначение ID**

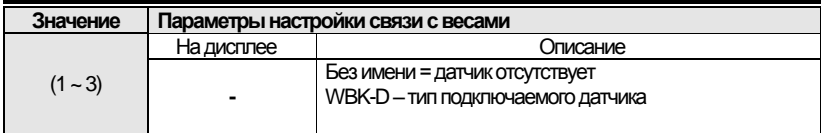

### **M-4220: ПО СЕРИЙН. НОМЕРУ**

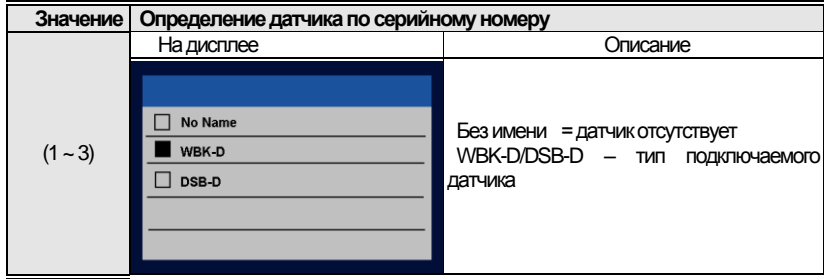

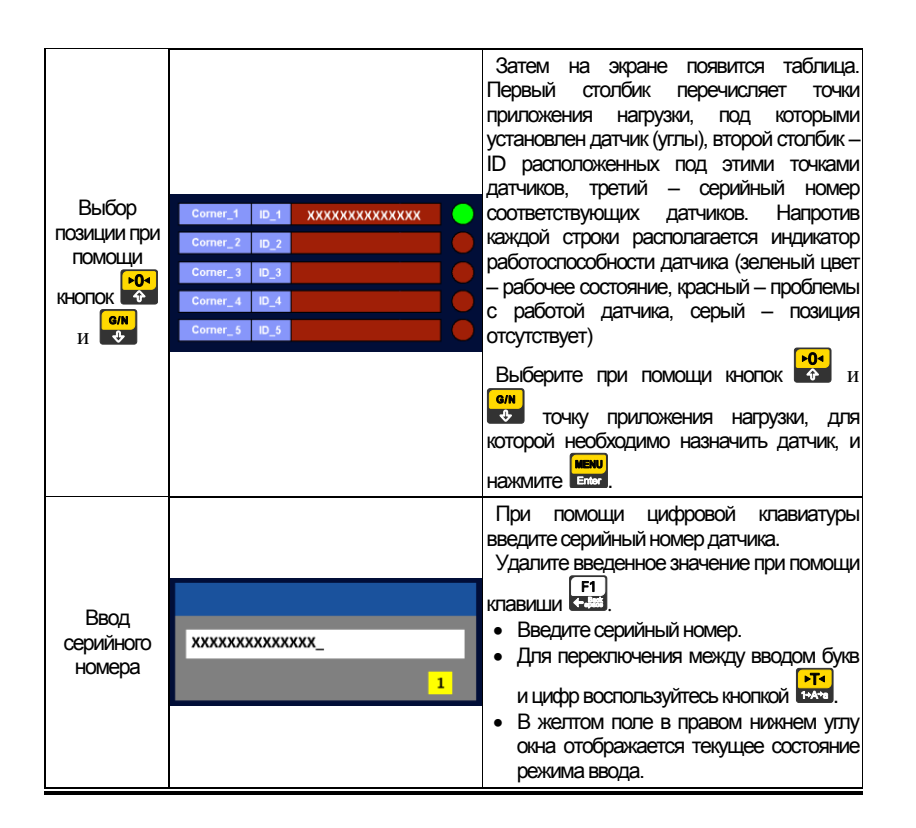

#### **Меню -4300: Сост. связи с вес.**

#### **M-4310: Общее сост-е**

Проверка состояния подключенных датчиков. Проверка состояния и расположения подключенных цифровых датчиков

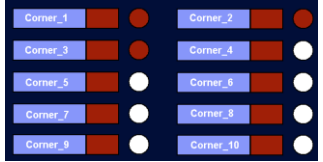

Напротив каждого угла отображается состояние подключенного датчика

#### **M-4320: Подробно**

#### Отображение подробной информации о подключенных цифровых датчиках

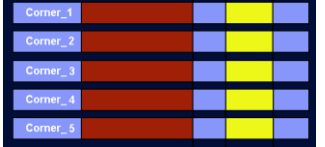

При выборе данной опции на экране появится таблица с характеристиками:

- $1.$ Позиция датчика
- $2.$ Серийный номер
- $3<sub>l</sub>$ ID
- $4.$ Версия ПО
- 5.  $***$

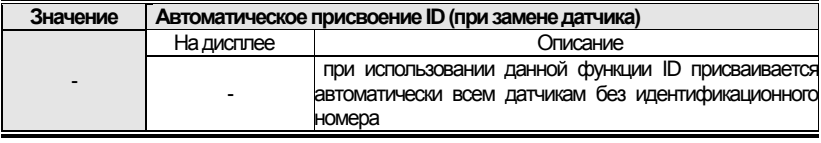

Примечание 1. Данная функция полезна при замене датчика

- Замените весовой датчик.
- Затем запустите данную функцию.
- Будет запущен поиск нового датчика и присвоение ему ID.

Примечание 2. Данная функция работает только при подключении одного датчика. Если произошла замена 2 и более датчиков, нельзя использовать данную функцию.

#### Меню -4400. Диагностика датчика М-4410: Диагн. весов

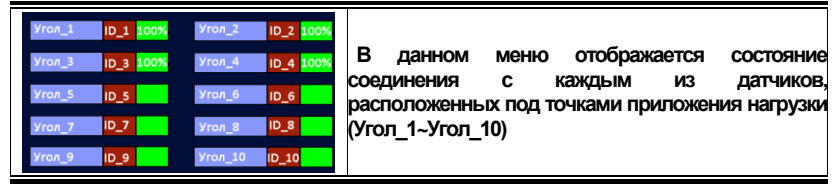

#### М-4420: Диагн. датчика

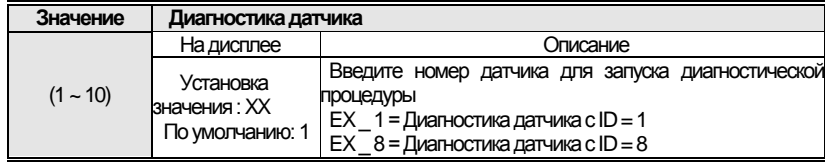

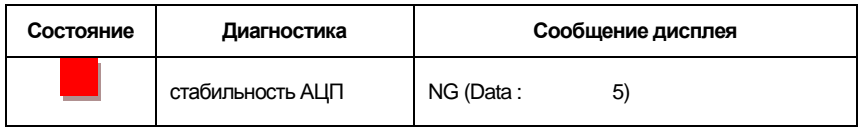

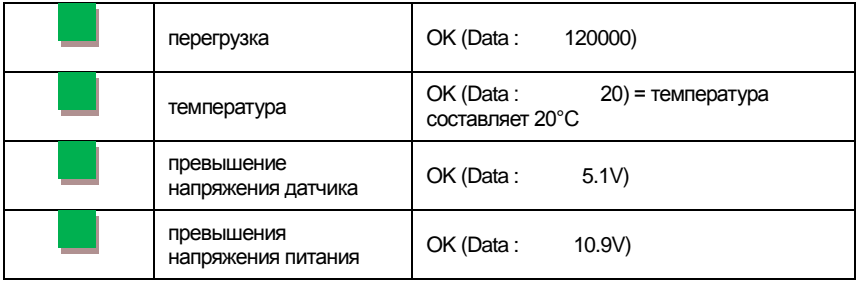

*Примечание. Данная функция позволяет проверить версию ROM подключенных датчиков.*

#### **Меню 4500: Проверка/сохр-е данных М-4510: Провер. данных DLC**

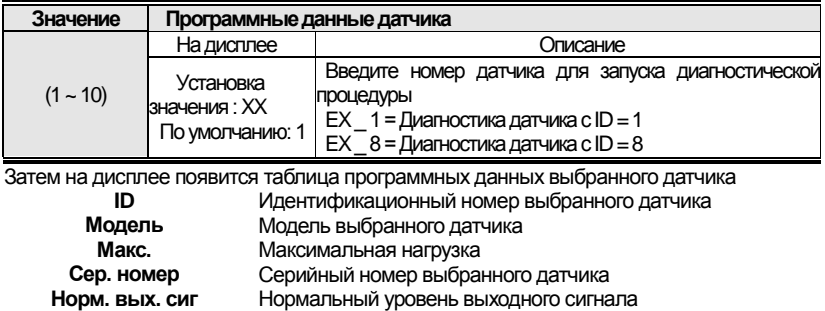

#### **М-4520: Сохр. данных DLC**

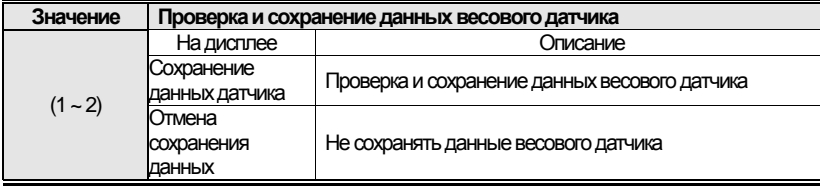

*Примечание. Данная функция позволяет проверить правильность данных всех датчиков после установки их параметров.*

#### **Меню-4006: Версия ROM датчика**

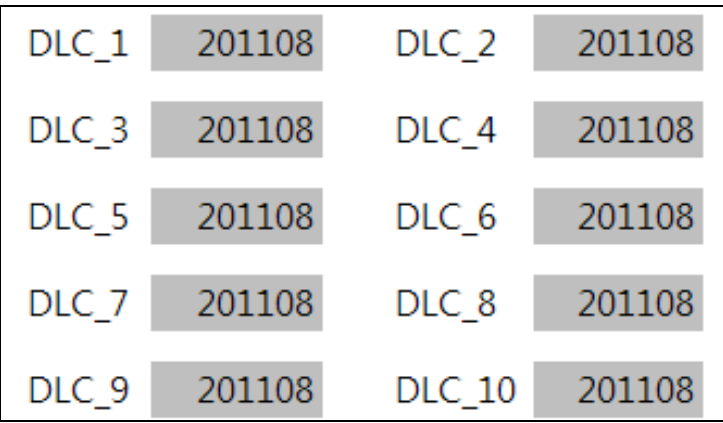

**Меню-4007: Счет юстировок датчика**

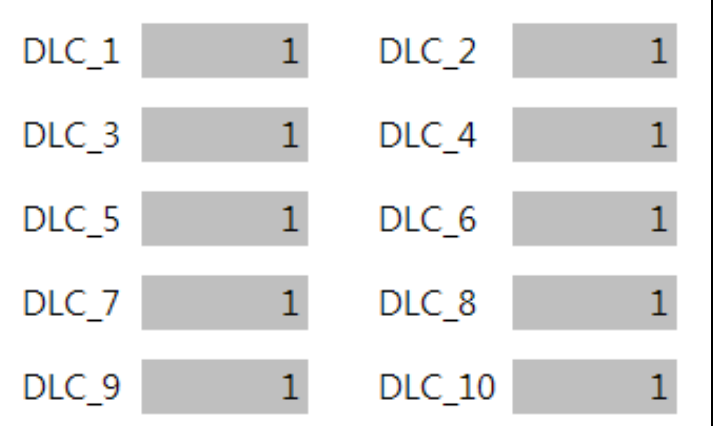

#### **Menu-4008 Диагностика датчика (по ID)**

*Примечание. Воспользуйтесь данной функцией при возникновении проблем во время взвешиваничя.*

## <span id="page-22-0"></span>**8. ЮСТИРОВКА**

Юстировка предназначена для установки соответствия показаний на дисплее терминала и действительной массы груза на весовой платформе в пределах допустимой погрешности.

#### Переход в режим юстировки

Для доступа к режиму юстировки необходимо открутить винт на задней панели и замкнуть контакты (см. рис 8.1)

Затем включите питание, удерживая нажатой клавишу .

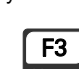

Для возврата в режим взвешивания нажмите клавишу **Home** 

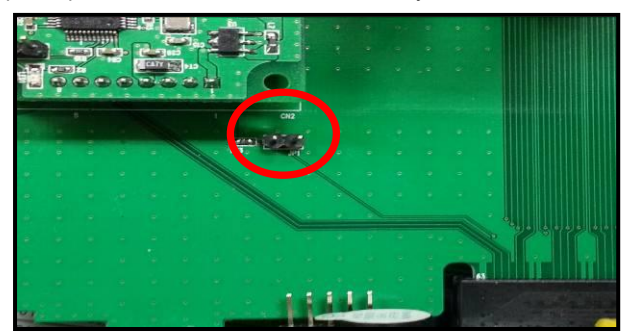

Рис. 8.1 - Контакты для входа в режим юстировки

#### **8.1 Меню режима юстировки (CAL1 – CAL8)**

<span id="page-23-0"></span>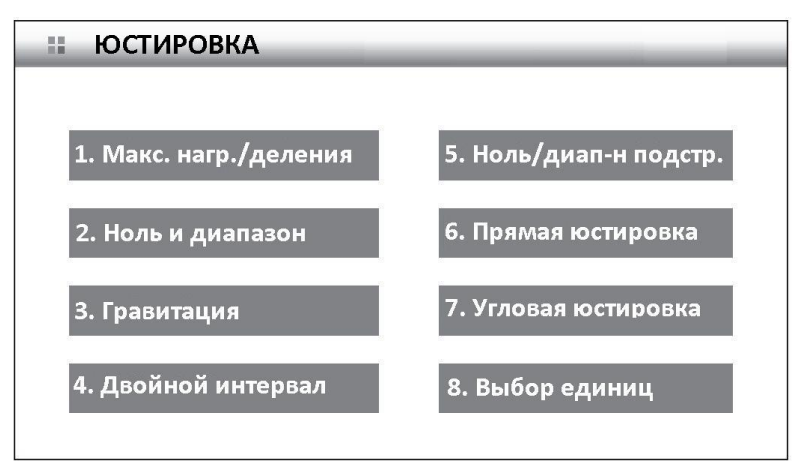

CAL 1: Макс. нагр./деления

CAL 2: Ноль и диапазон

CAL 3: Гравитация

CAL 4: Двойной интервал

CAL 5: Ноль/диапазон подстр.

CAL 6: Прямая юстировка

CAL 7: Угловая регулировка

CAL 8: Выбор единиц

*Примечание. При необходимости проведения угловой регулировки, необходимо выполнить ее до юстировки рабочего диапазона*

### **8.2 Процесс юстировки**

<span id="page-23-1"></span>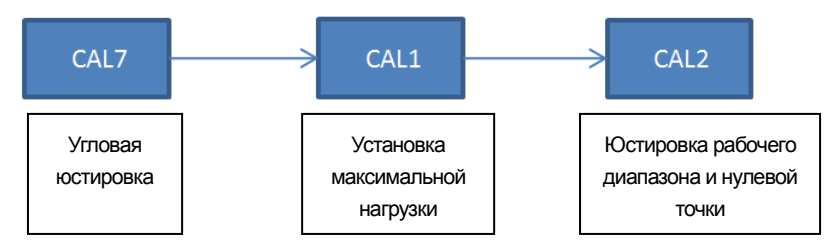

- **1. Для перехода в режим юстировки включите питание индикатора на задней панели, одновременно удерживая кнопку «3» на передней панели.**
- **2. Откроется общее меню юстировки**

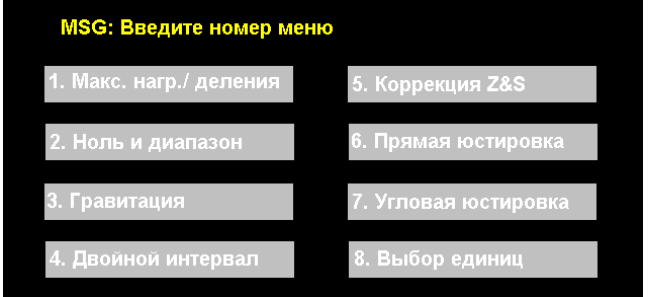

- **3. Выберите пункт 7 «Угловая юстировка». нажатием клавиши 7**
- **4. В открывшемся меню выберите тип «Осевая юстировка» нажатием клавиши «G/N», а затем «Enter»**
- **5. В открывшемся меню отображаются аналогово-цифровые показания нагрузки на каждую ось.**

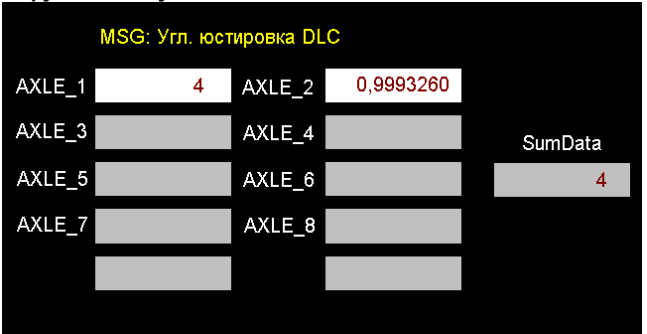

**Перед входом в данное меню разгрузите весовую платформу. После входа в данное меню необходимо подождать несколько секунд для того, чтобы индикатор определил и зафиксировал нулевое значение массы.** 

- **6. После того, как на дисплее появятся аналогово-цифровые показания нагрузки на первой оси, необходимо осуществить въезд автомобиля на первую ось. После стабилизации показаний нажмите клавишу «ENTER». Затем осуществите въезд автомобиля и приложение осевой нагрузки ко второй оси, дождитесь стабилизации показаний и снова нажмите «Enter».**
- **7. Повторите процедуру для каждой последующей оси (если таковые имеются).**
- **8. Нажав «ENTER» после юстировки последней оси, вы увидите на дисплее схему распределения нагрузки по датчикам в процентах.**

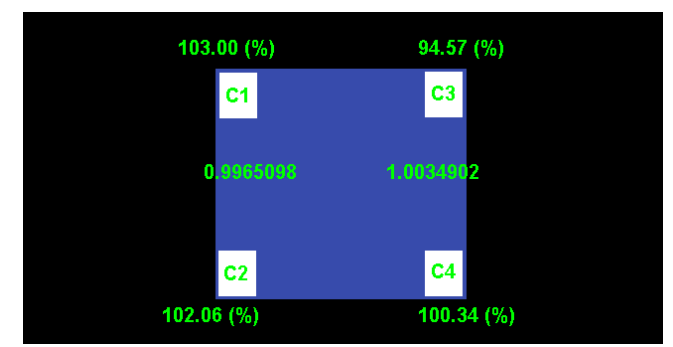

- **9. В данном меню отображается процентное распределение нагрузки на датчики при осевой нагрузке, а также значение коэффициента усиления. Нажмите «Enter»для возврата в главное меню юстировки.**
- **10. Нажмите «1» для перехода в меню «Установка максимальной нагрузки и цены деления»**

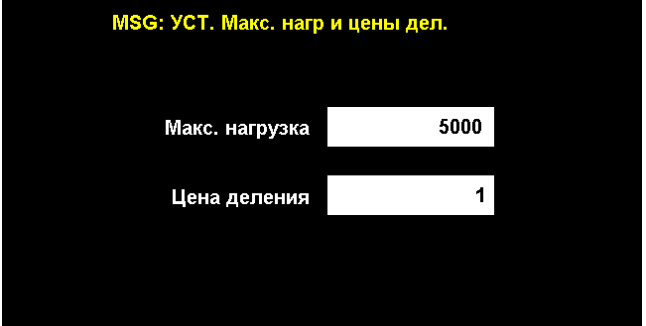

- **11. Введите значение максимальной нагрузки и нажмите Enter. Затем введите цену деления и снова нажмите Enter.**
- **12. Вернувшись в главное меню юстировки, нажмите «2» для перехода в меню «Ноль и диапазон».**

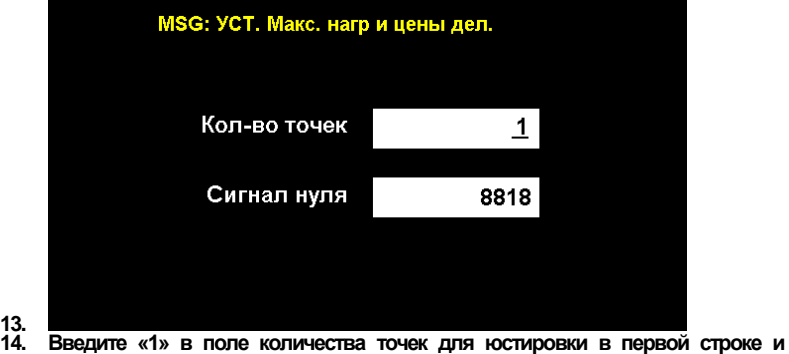

**нажмите Enter.**

- **15. Система определит положение нуля. Дождитесь стабилизации показаний и нажмите «ENTER».**
- **16. Откроется меню юстировки по установленному количеству рабочих точек.**

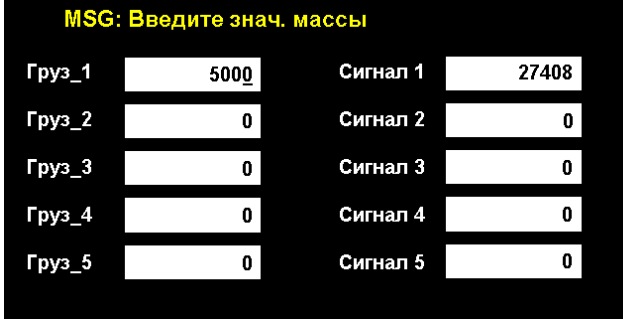

- **17. 18. При необходимости введите массу первой рабочей точки юстировки при**  помощи цифровых клавиш и нажмите «ENTER».
	- **19. Затем установите на весовую платформу груз данной массы, дождитесь стабилизации показаний и снова нажмите «ENTER».**
	- **20.**
	- **21. Откроется меню корректировки коэффициента усиления**
	- **22. В данном окне отображается коэффициент усиления для каждой оси, а также нагрузка на данную ось. Переключаясь между показаниями осевой нагрузки на каждую ось, убедитесь в том, что показания нагрузки равны для каждой оси (AXLE)в поле Weight.**

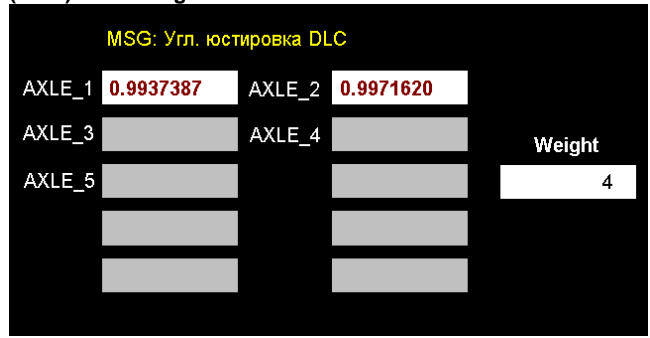

- **23.**
- **24. Поместите нагрузку на первую ось и проверьте в поле Weight показания. Они должны быть равными для всех осей (для переключения на показания нужной оси нажмите цифровую клавишу, соответствующую номеру оси).**
- **25. Если показания отличаются, необходимо скорректировать значение коэффициента усиления(кнопки F1 и F2: грубое увеличение/уменьшение значения; кнопки G/Nи НОЛЬ: точное увеличение/уменьшение значения).**
- **26. После того, как показания на всех осях будут равными, нажмите Enter для возврата в главное меню юстировки.**
- **27. Затем проведите юстировку рабочего диапазона и нулевой точки (CAL 2) с юстировочными грузами.**

#### <span id="page-27-0"></span>**8.3 Описание параметров меню юстировки**

#### **Процесс установки Сообщение на дисплее** 1. Введите значение максимальной<br>нагрузки при помощи клавиш нагрузки при помощи ~ Макс. нагрузка 10 = установить,  $\begin{bmatrix} \text{CLEAR} \\ \text{C} \end{bmatrix} =$ отменить 0.002 Цена деления 2.Затем установите цену деления. **CLEAR**  При помощи клавиши Clea установите позицию децимальной точки

#### **CAL 1**(Установка максимальной нагрузки и цены деления)

*Примечание. При нажатии кнопки [CLEAR] после установки децимальной точки значения максимальной нагрузки и цены деления не сохраняются.*

### **CAL 2**(Установка нулевой точки и диапазона) **CAL 2-1**(Установка рабочих точек и нуля)

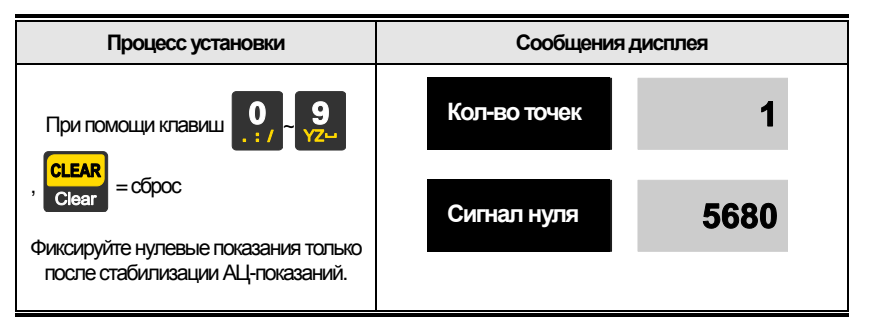

*Примечание 1: Многоступенчатая настройка состоит из установки нескольких рабочих точек.* 

*Данная функция используется для компенсации нелинейности сигнала весового датчика посредством установки нескольких рабочих точек в области отклонения от прямой линии соотношения приложенной нагрузки и уровня сигнала(см. рис 8.3)*

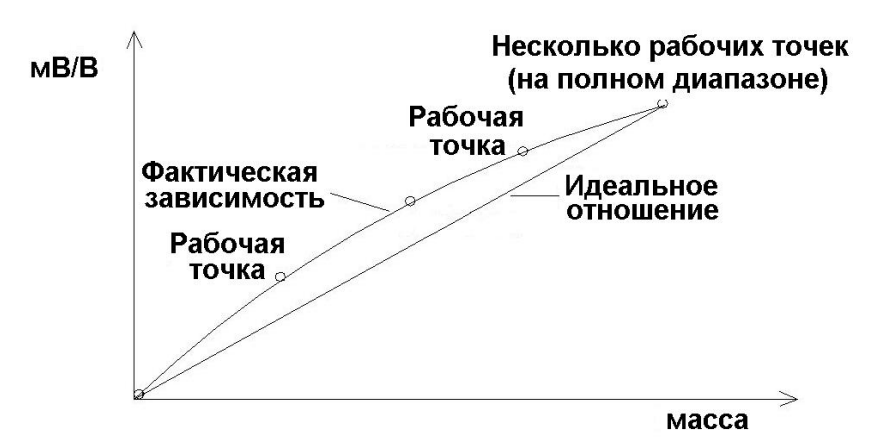

*Рис. 8.2 - График зависимости массы груза на весовой платформе от сигнала датчика*

*Примечание 2. Если установка нулевой точки прошла успешно, происходит переход к установке массы без нажатия клавиши.*

*Примечание 3. В случае, если необходимо провести только весовую юстировку без установки нулевой точки, переход к пункту CAL 2-2 происходит при нажатии* 

**ITEM** *клавиши*  $\rightarrow$ 

**CAL 2-2**(Юстировка подключенных датчиков)

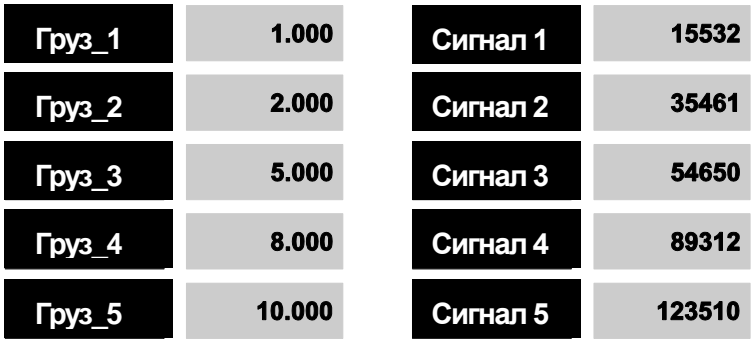

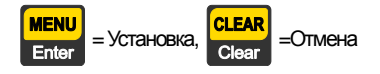

Убедитесь в стабильности показаний АЦП перед нажатием клавиши .

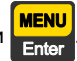

*Примечание 1. Установите массу груза в пределах 10% - 100% от максимальной нагрузки. По умолчанию установленное значение юстировочной массы груза равно 100% от максимальной нагрузки.Принеобходимостивведитенужноезначениемассыюстировочногогруза. Примечание 2. Необходимо установить поочередно груз равный каждой юстировочной точке (Груз\_1 ~ Груз\_5) и каждый раз зафиксировать показания АЦП. Значение массы каждой следующей юстировочной точки должно превышать значение массы предыдущей.*

### **CAL 3** (Гравитационная постоянная)

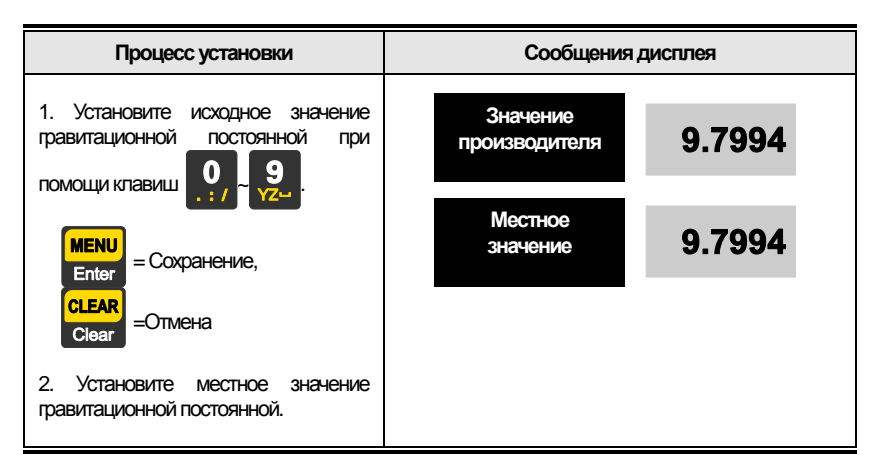

*Примечание: Данная функция используется в случае, если значение гравитационной постоянной в месте производства отличается от значения в месте эксплуатации терминала.*

### **CAL 4**(Установка двойного интервала)

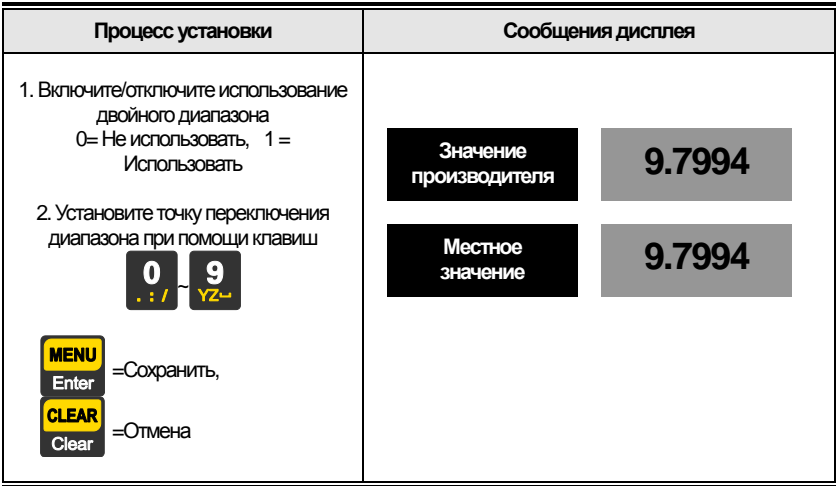

## **CAL 5**(Регулировка нулевой точки и диапазона)

### **Настройка нулевой точки**

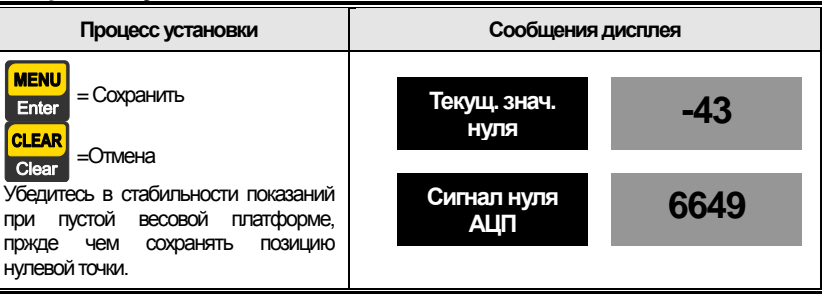

#### **Установка максимальной нагрузки**

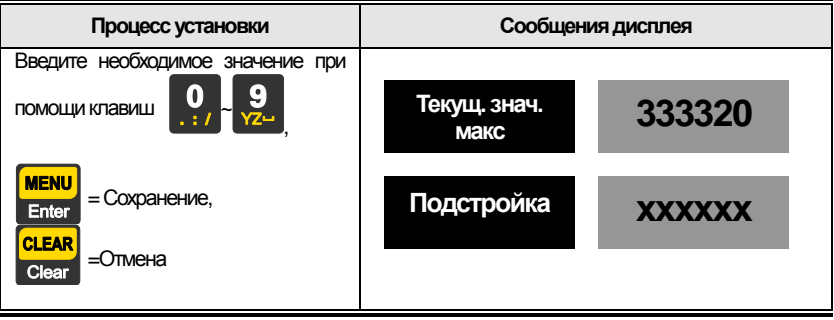

## **CAL 6**(Прямая юстировка – ввод эквивалентных значений)

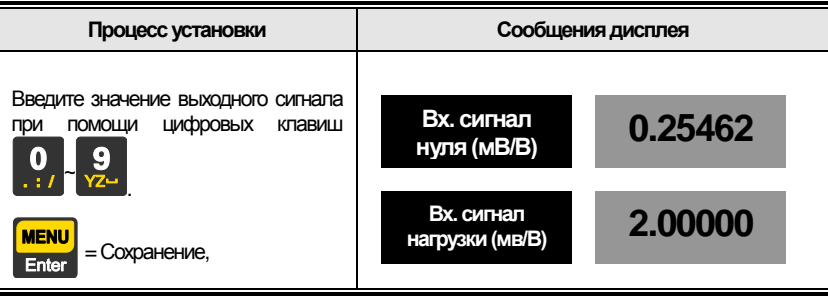

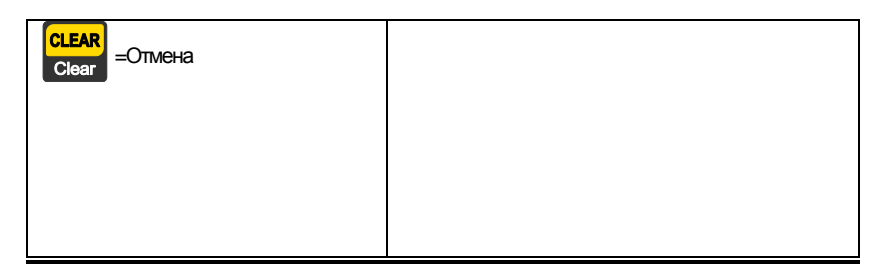

Примечание 1. Эквивалентные значения для ввода при юстировке указаны на корпусе весового датчика.

Примечание 2. Прежде чем приступить к установке данных параметров, проведите установку максимальной нагрузки и минимальной цены деления в меню CAL-1.

## **CAL 7 (угловая юстировка)**

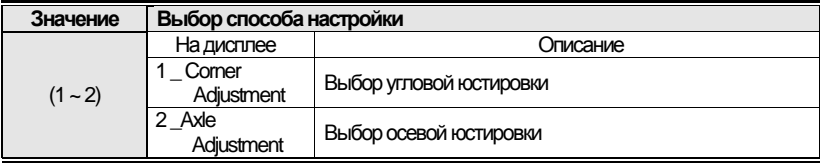

### **CAL 7-1**

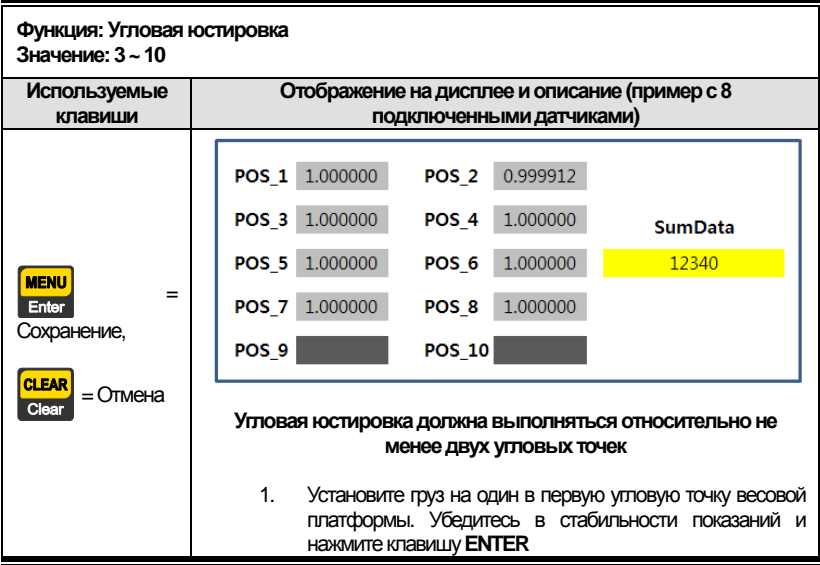

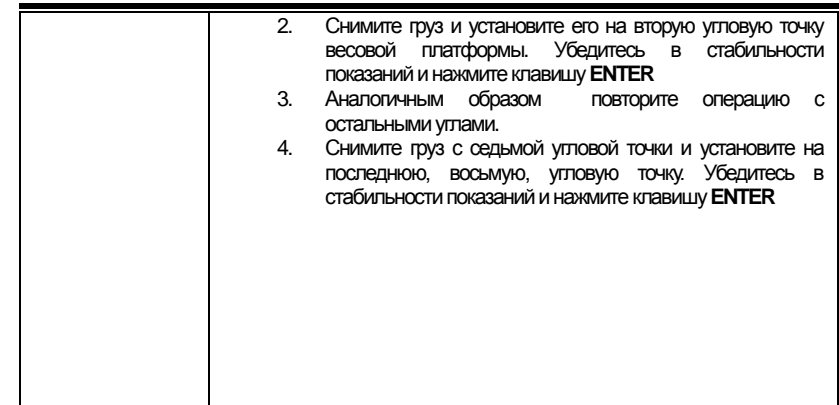

*Примечание 1. Масса используемого груза должна составлять не менее 10% от максимальной нагрузки. Также необходимо использовать одинаковую нагрузку для юстировки всех четырех угловых точек.*

*Примечание 2. Установите груз на одну из угловых точек. Затем дождитесь стабильных показаний и нажмите клавишу ВВОД. Повторите данный процесс для каждой угловой точки.*

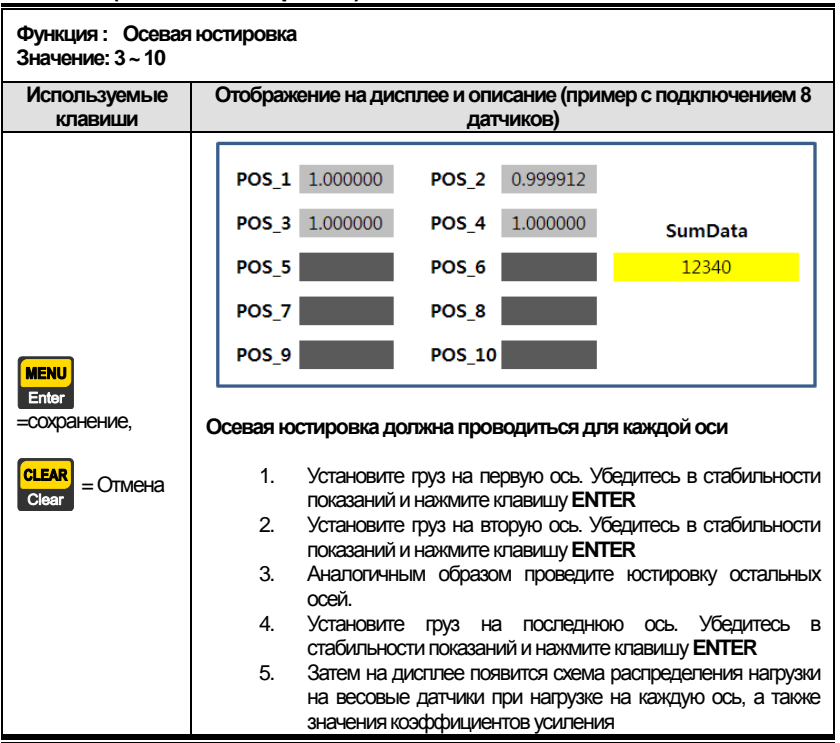

#### **CAL 7-2 (Осевая юстировка)**

Примечание 1. Масса используемого груза должна быть не ниже 10% от максимальной нагрузки. Также обратите внимание на то, что для юстировки каждой оси необходимо использовать груз одинаковой массы..

Примечание 2. Порядок юстировки осей указан на рисунке 8.4.

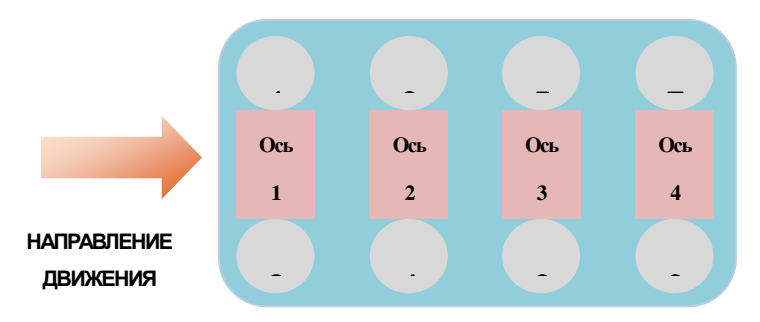

Рис. 8.3 - Порядковое расположение осей для юстировки

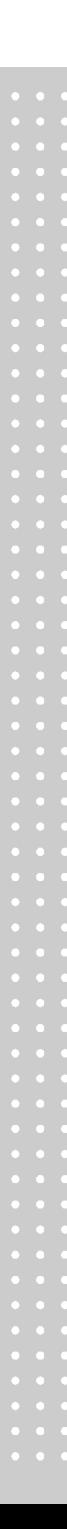
# **CAL 8(Выбор единиц измерения)**

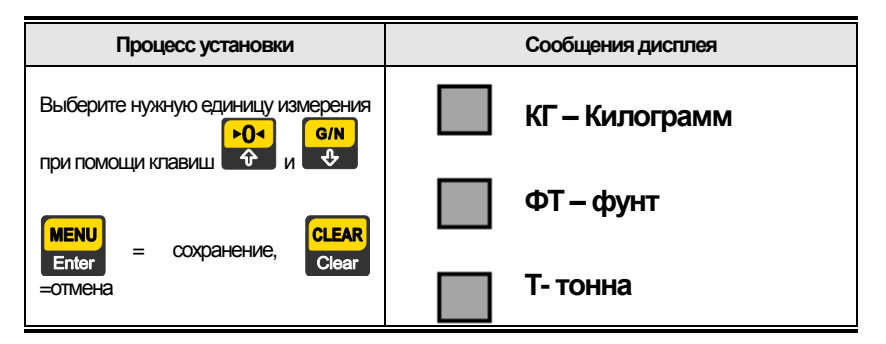

Примечание. Единица измерения, установленная по умолчанию - КГ.

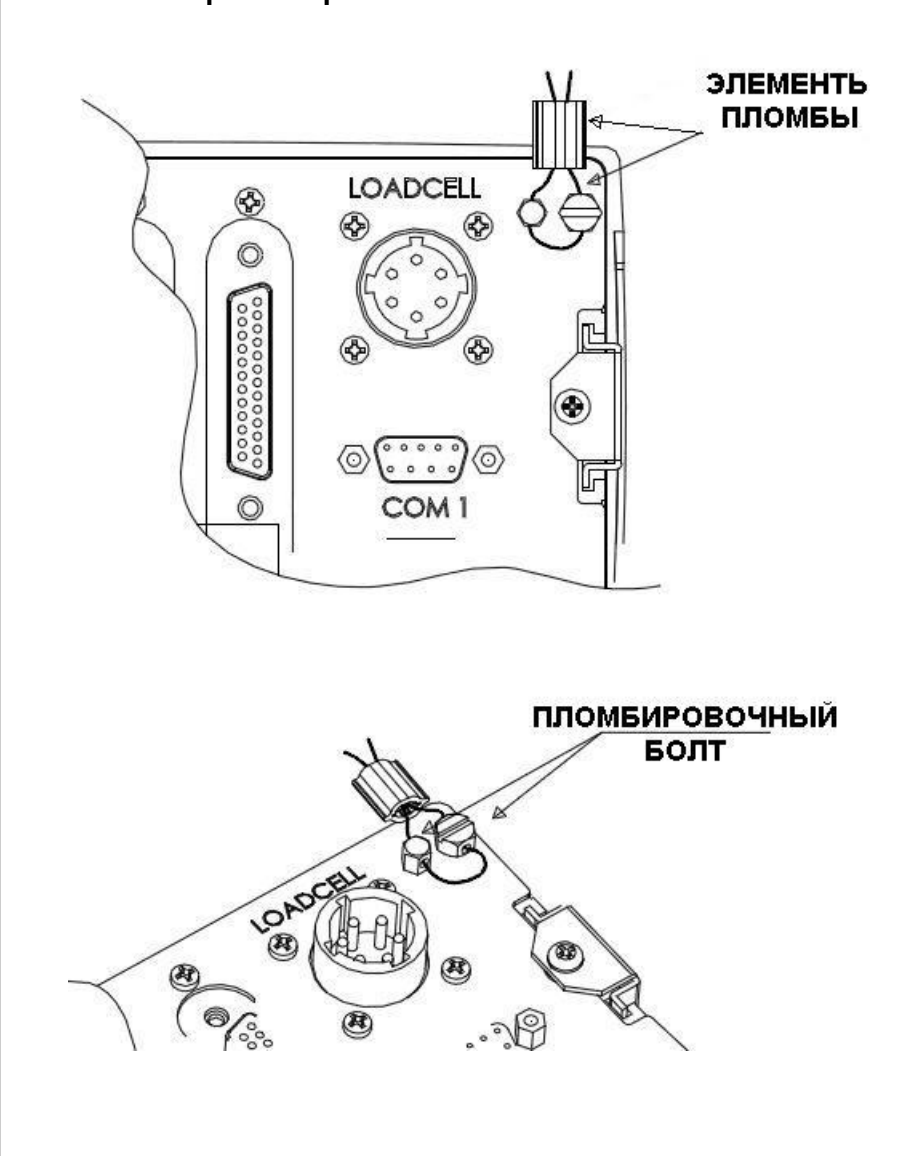

**Пломбировка терминала**

# **9. РЕЖИМ ВЗВЕШИВАНИЯ**

## **9.1 Функция обнуления**

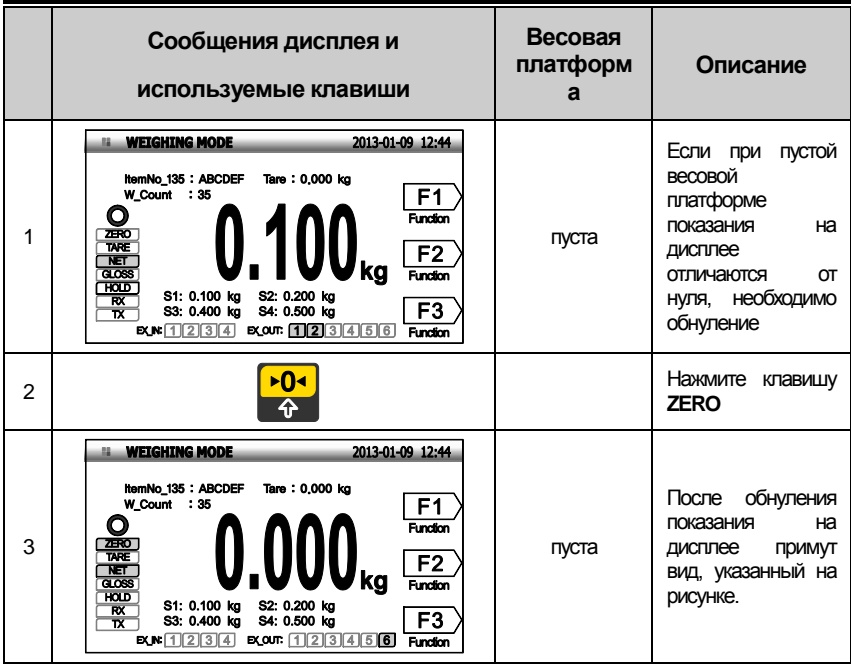

*Примечание 1. Диапазон работы клавиши обнуления устанавливается в пределах ±1% ~±99% от максимальной нагрузки.*

 *Примечание 2. При помощи меню [2114] можно установить срабатывание функции обнуления только при стабилизации груза или при любом состоянии груза.*

# 9.2 Тарирование

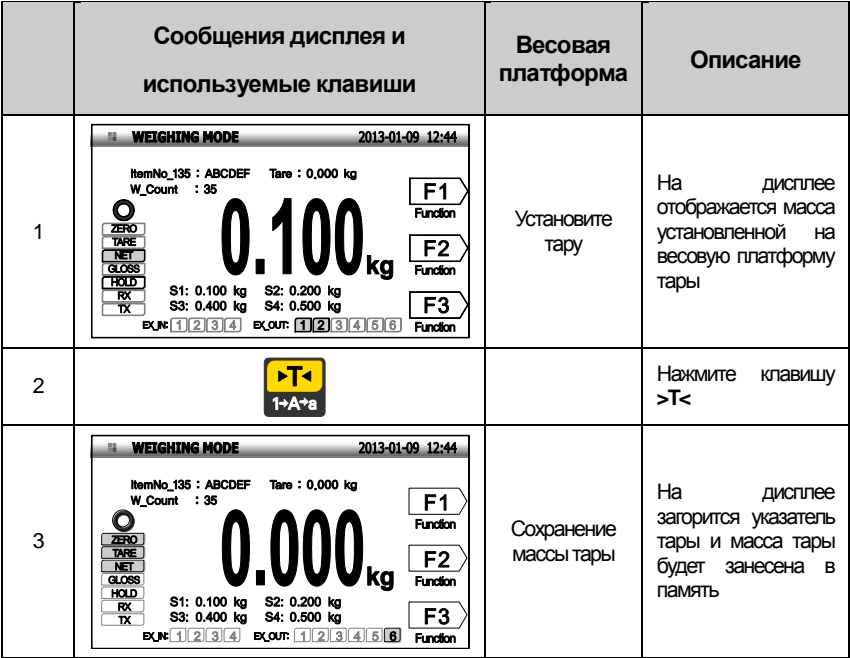

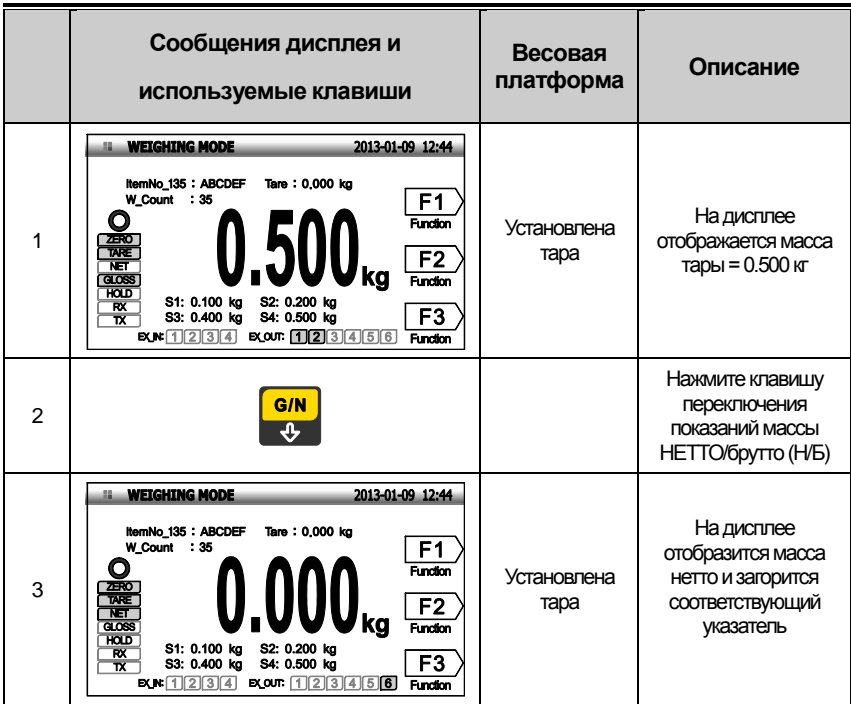

# **9.3 Переключение показаний массы НЕТТО и массы брутто**

Примечание. Нажмите клавишу **>T<** при пустой весовой платформе для сброса тарирования.

# **9.4 Изменение № товара**

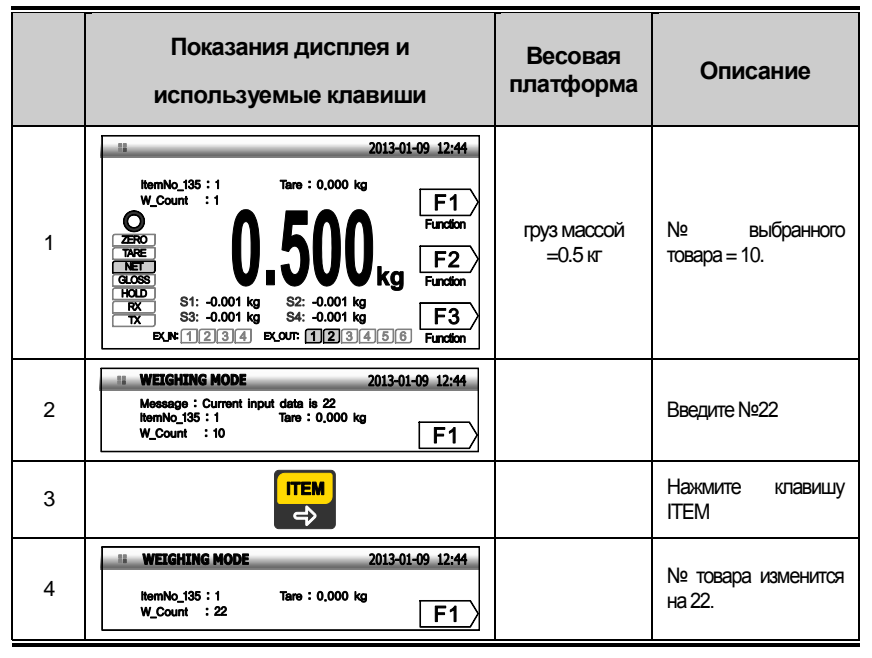

Примечание. № товара должен находится в пределах 0~99.

# **9.5 Печать предварительных итогов**

■ Предположим, № товара (укрепляющая планка) = 10.

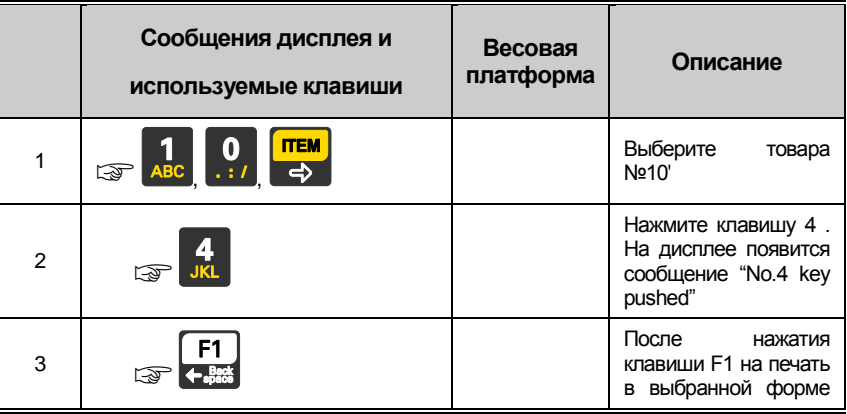

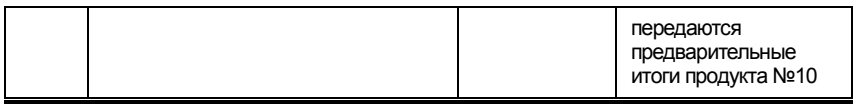

*Примечание 1. Данная операция доступна только в случае, если клавиша F1 настроена на ручную печать.*

*Примечание 2. Форма печати предварительных итогов имеет следующий вид:*

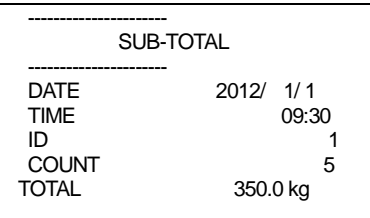

#### **9.6 Печать итогов**

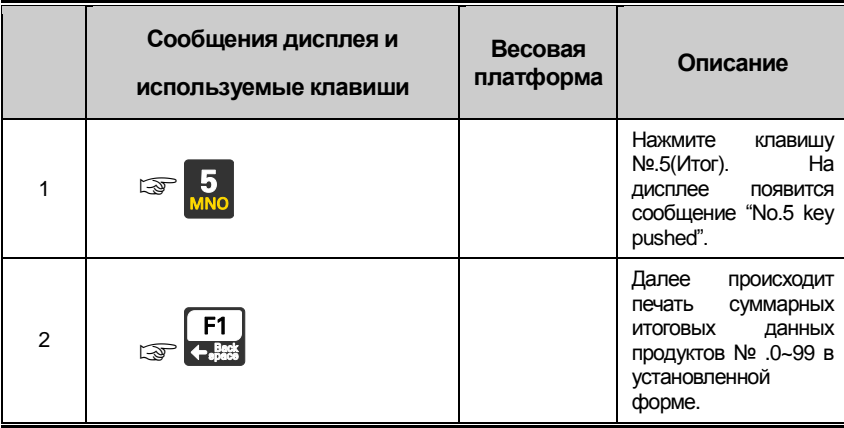

*Примечание 1. Данная операция доступна только в случае, если клавиша F1 настроена на ручную печать.*

*Примечание 2. Форма печати итогов имеет следующий вид:*

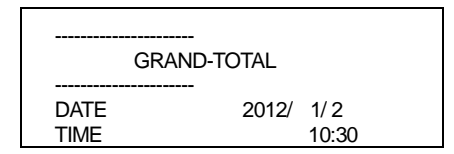

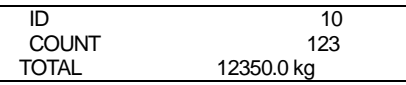

*Примечание 3. Удаление данных итогов происходит либо автоматически, либо при помощи меню [2-3-09]*

## **9.7 Установка параметров продукта**

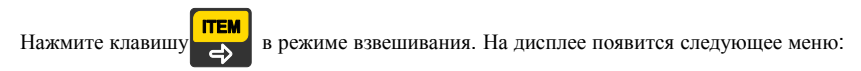

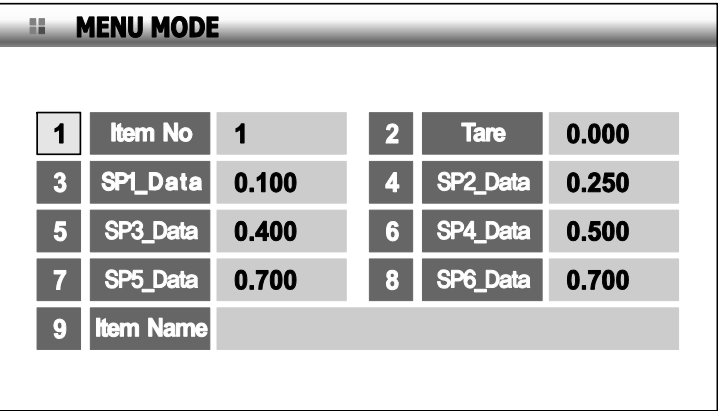

Выберите пункт, который необходимо изменить и введите новое значение при помощи цифровых клавиш.

Нажмите клавишу для изменения значения (в процессе взвешивания).

# **9.8 Изменение № продукта**

Нажмите клавишу «1» для выбора поля № товара и нажмите клавишу

На дисплее появится окно ввода № продукта

**MENU** 

Введите желаемый № продукта (введите [1], [1], затем нажмите клавишу

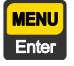

На дисплее появятся данные продукта №11, после чего произойдет переход к предыдущему состоянию.

# **9.9 Изменение массы тары**

Нажмите клавишу «2», затем подтвердите выбор нажатием клавиши

На дисплее появится окно ввода массы тары

Введите желаемое значение, например 1 кг ([1][0][0][0]) и нажмите клавишу

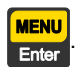

**MENU** Enter

#### **Изменение установленных значений 1~6**

Нажмите соответствующую цифровую клавишу для выбора поля (например, «3» для выбора поля SPI\_Data)

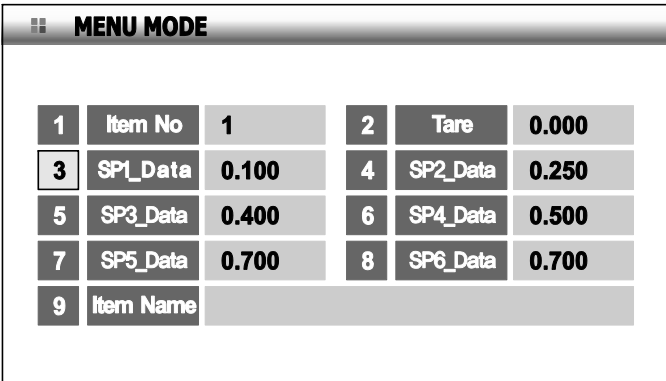

На дисплее появится окно установки значений

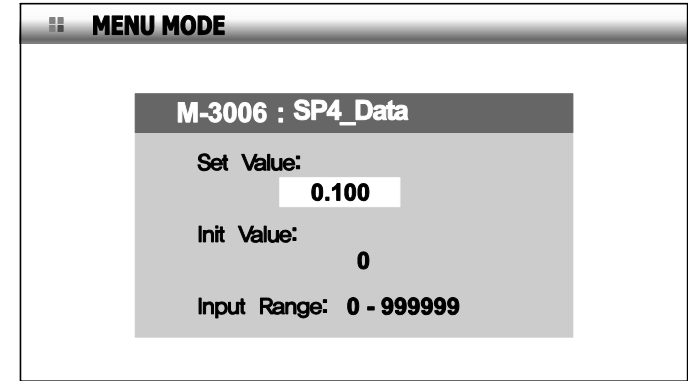

Введите желаемое значение и нажмите клавишу

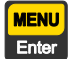

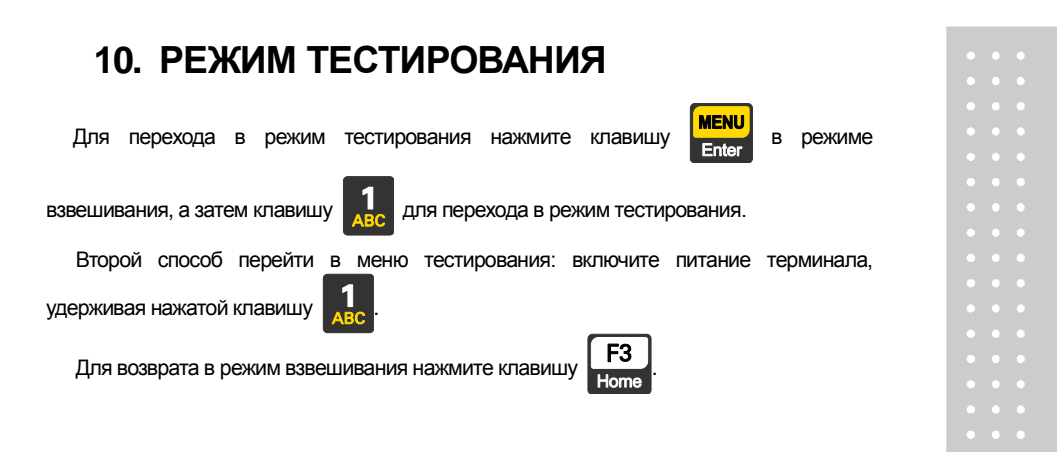

# **Меню тестирования (1-9)**

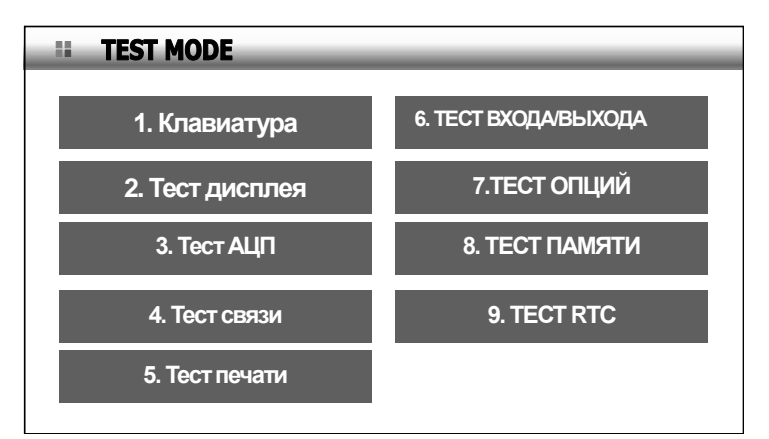

- 1. Тест клавиатуры
- 2. Тест ЖК-дисплея
- 3. Тест АЦП
- 4. Тест портов передачи данных (COM1, COM2)
- 5. Тест печати (COM2)
- 6. Тест внешнего ввода/вывода
- 7. Тест опций
- 8. Тест памяти
- 9. Тест RTC

# **1. Тест клавиш**

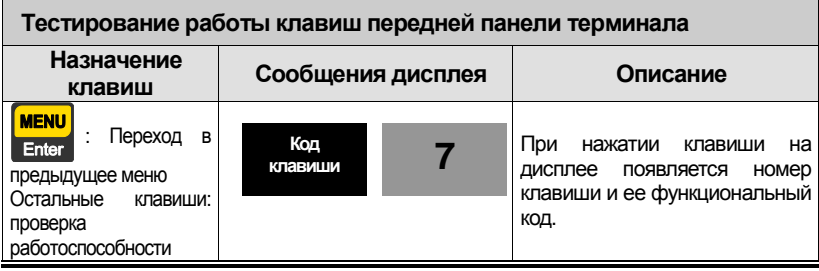

#### Таблица \*\*\* - Номера и коды клавиш в режиме тестирования

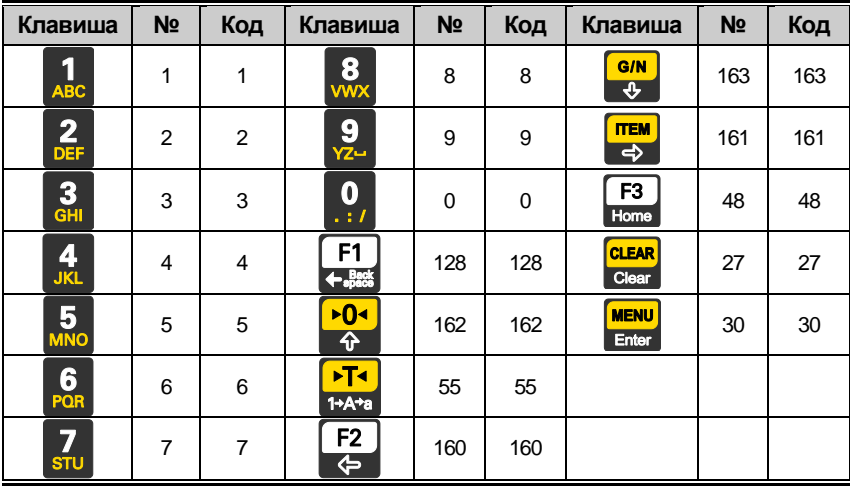

# **2.Тест ЖК-дисплея**

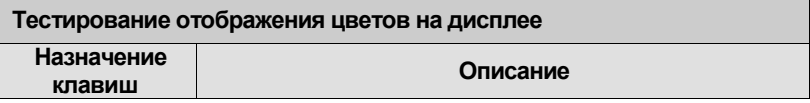

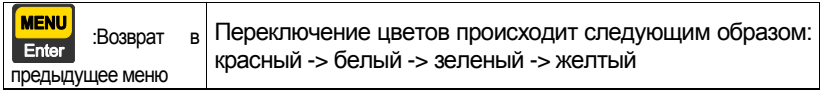

# **3.Тест АЦП**

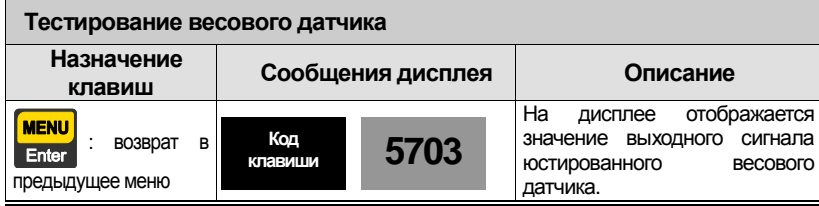

Примечание 1. Убедитесь в том, что значение выходного сигнала весового

датчика изменяется при нагружении/разгрузке весовой платформе.

Если значение выходного сигнала весового датчика не меняется или остается нулевым при установке грузов различной массы/разгрузке весовой платформы, проверьте правильность подключения весового датчика.

**ITEM** 

Примечание 2. При нажатии клавиши  $\Box$  на дисплее появляется значение выходного сигнала весового датчика (в единицах мВ/В)

# **4.Тест связи**

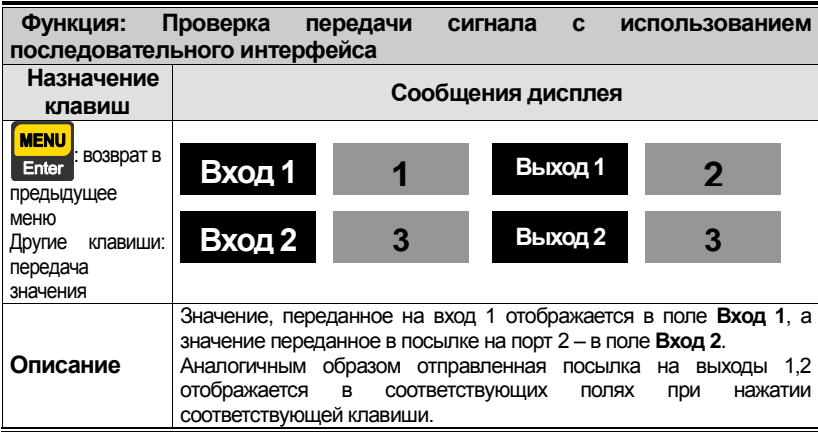

*Примечание 1. Для выполнения данного теста соедините при помощи кабеля порт последовательной передачи данных компьютера и порт COM на задней панели терминала. Затем воспользуйтесь для проверки программой передачи данных (Hyper Terminal).*

*Примечание 2. Нажмите клавишу 1, чтобы удостовериться в том, что ПК получает сигнал без ошибок.*

*Примечание 3. Перед выполнением данного теста следует настроить скорость передачи в меню[2204] или [2209].*

#### **5.Тест печати**

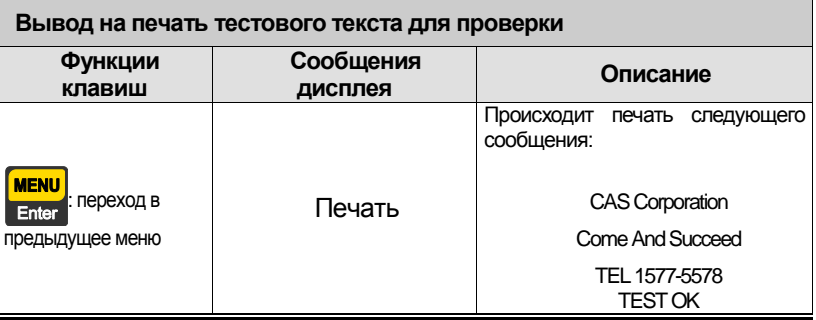

*Примечание. Перед проведением данного теста необходимо указать используемый принтер в меню. [2-3-01].*

#### **6.Тест внешн. входа/выхода**

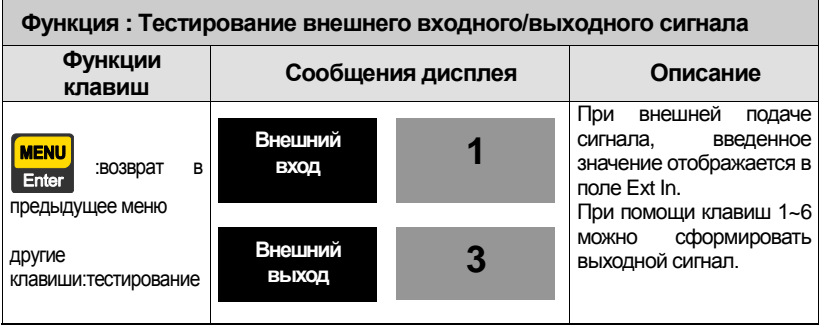

*Примечание. Данная функция доступна только при наличии установленной опции весового модуля*

# **7.Тест аналог. и BCD-выходов**

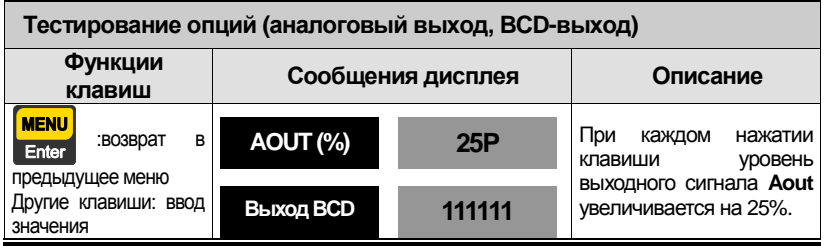

*Примечание. Проведение данного теста доступно только при наличии подключенной опции аналогового выхода или BCD-выхода.*

# **8.Тест памяти**

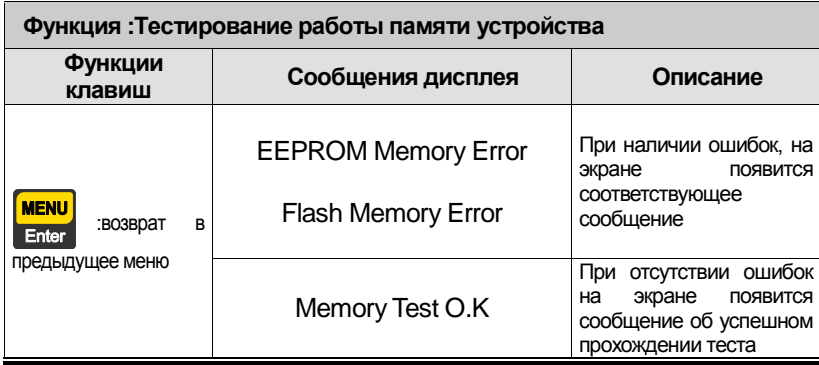

#### **9.Тест реального времени**

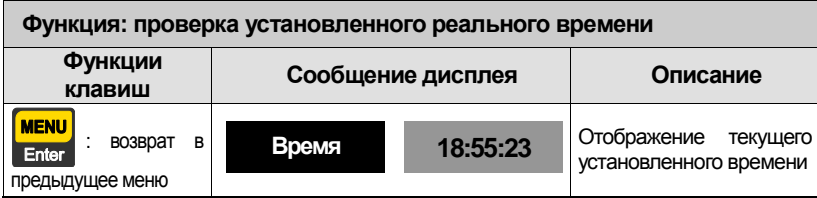

# **11. РЕЖИМ НАСТРОЕК**

# **11.1 Доступ к режиму настроек**

Нажмите клавишу **мени**, находясь в режиме взвешивания. Затем выберите режим

настроек при помощи клавиши .

Альтернативный способ перехода в режим настроек: включите питание, удерживая

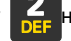

нажатой клавишу  $\left| \right\rangle$ на передней панели терминала.

М-2207:формат передачи COM1 М-2208:настройки порта COM2 М-2209:скорость передачи COM2 М-2210:формат передачи COM2

Для возвращения в режим взвешивания нажмите клавишу .

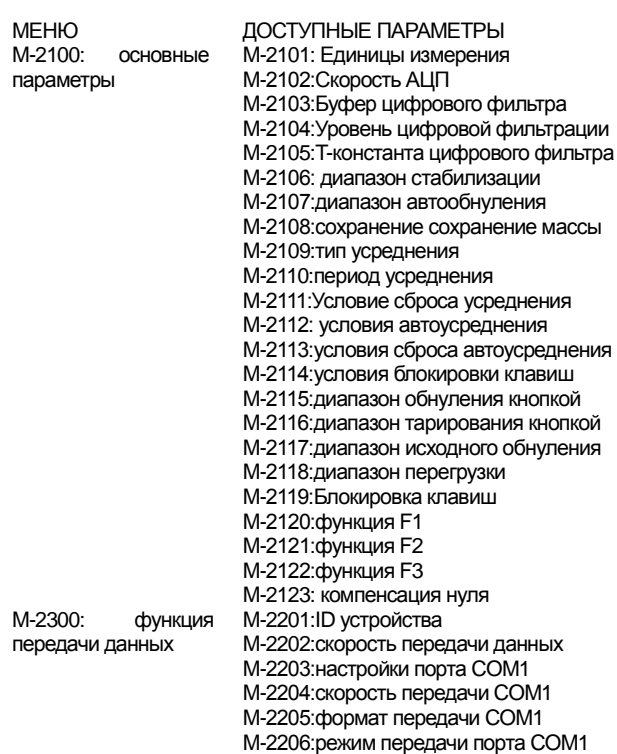

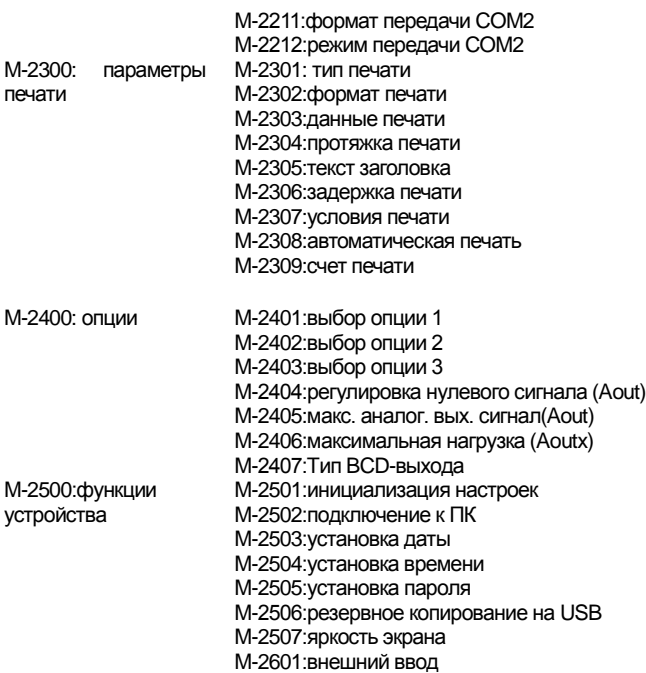

# **11.2 Основные функции**

#### **Menu-2101**

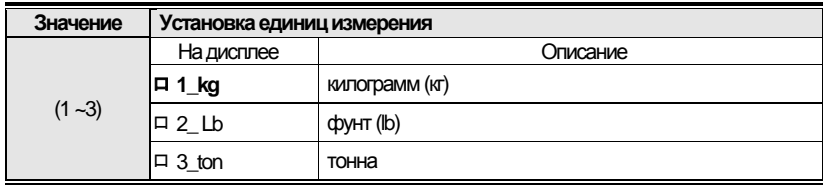

#### **Menu-2102**

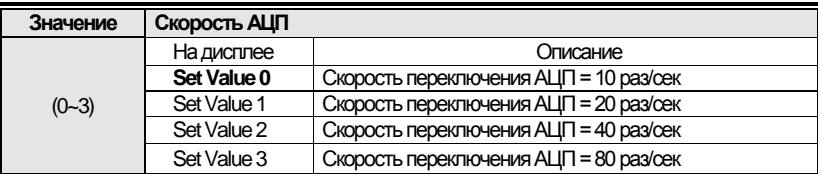

#### **Menu-2103**

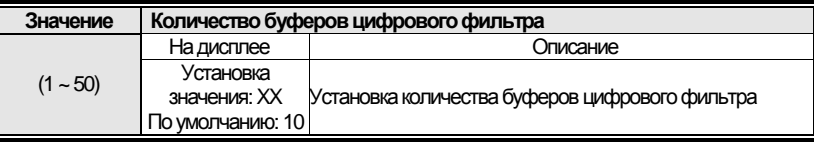

*Примечание. Устанавливается в зависимости от окружающих условий (можно снизить скорость смены показаний при сильной вибрации)*

#### **Menu-2104**

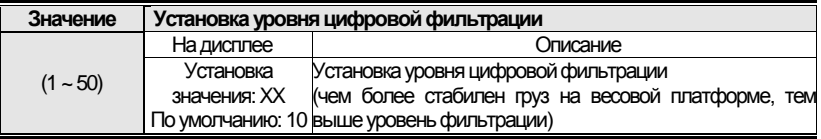

#### **Menu-2106**

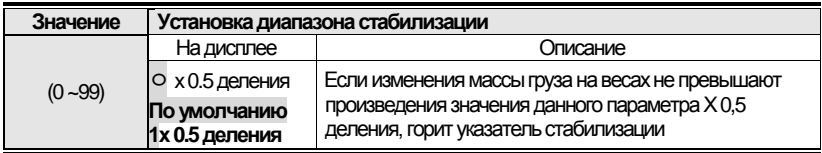

*Примечание 1. Показания массы груза на весовой платформе считаются стабильными, если колебания не превышают (значение Menu-2106) X 0,5 деления в течение определенного периода.*

Примечание 2. При работе в условиях повышенной вибрации стабилизация массы будет достигаться быстрее, если установить более высокое значение данного параметра (верно и обратное).

#### **Меню-2107**

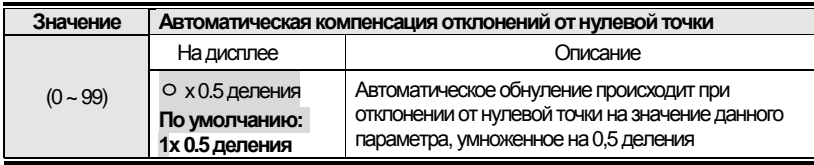

Примечание 1. Если отклонение от нулевой точки не превышает значения данного параметра, умноженного на 0,5 деления в течение определенного периода, происходит автоматическое обнуление.

Пример: Максимальная нагрузка составляет 120 кг с ценой деления 0,05 кг (при условии установки в меню 2107 = 2),

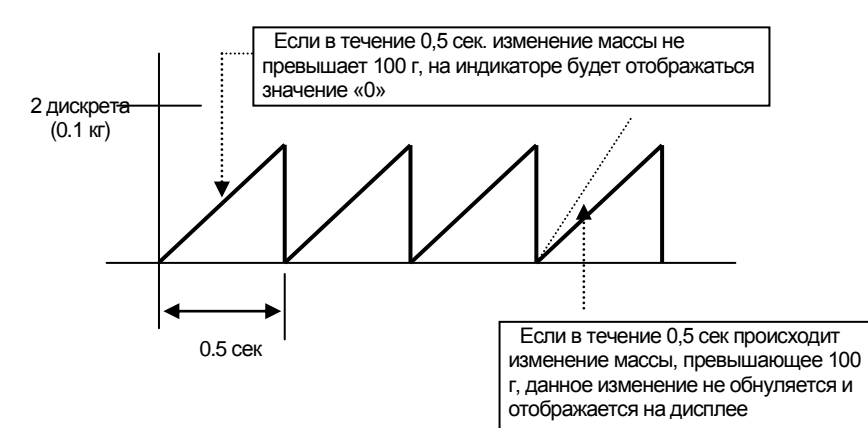

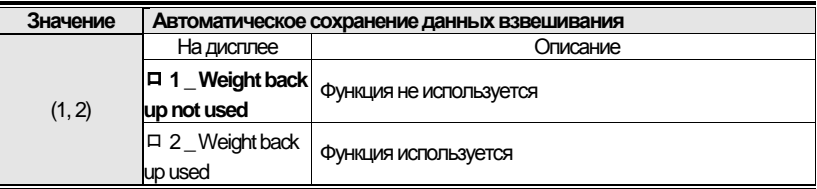

*Примечание 1. Выберите нужное значение нажатием соответствующей цифровой клавиши или при помощи клавиш перемещения курсора и нажмите [Enter] Примечание 2. При включении данной функции терминал запоминает позицию нулевой точки и в случае внезапного отключения питания или выключения терминала, если оставить груз на весовой платформе (не рекомендуется) или установить груз на платформу перед следующим включением, на дисплее будет отображаться масса установленного груза.* 

#### **Menu-2109**

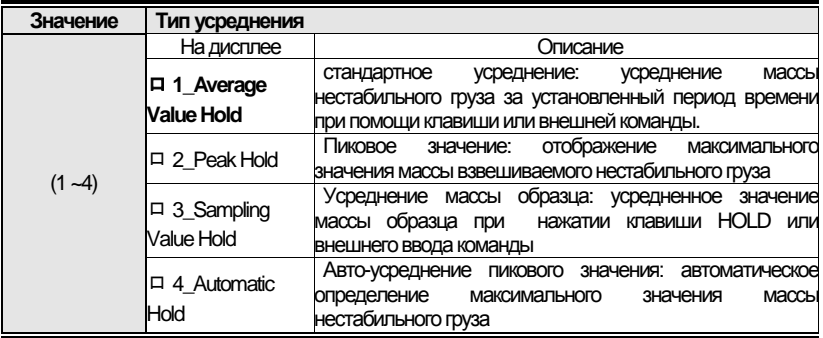

*Примечание 1. Если на протяжении времени работы данной функции масса груза превышает значение максимальной нагрузки, функция усреднения отключается. Примечание 2. Если выбрать значение 2 при пустой весовой платформе и* 

*установить на нее груз, произойдет вычисление максимального значения массы груза и это значение отобразится на дисплее.*

#### **Menu-2110**

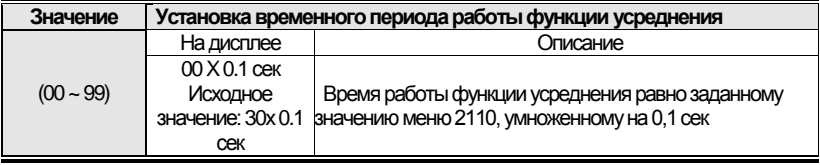

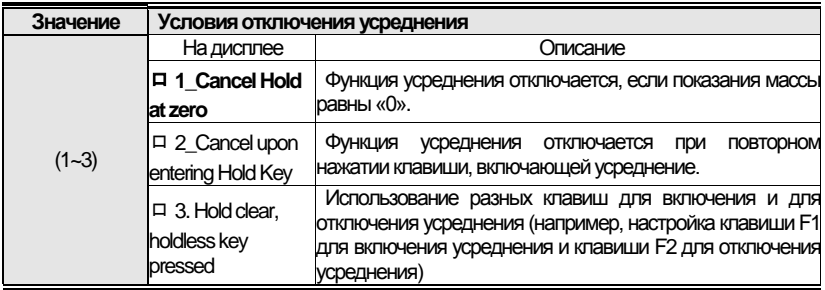

# **Menu-2112**

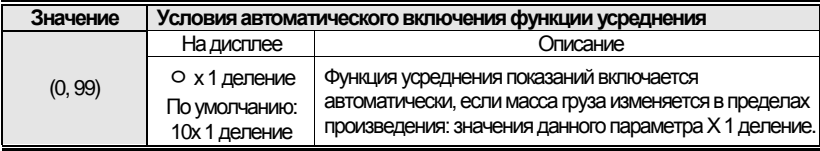

# **Menu-2113**

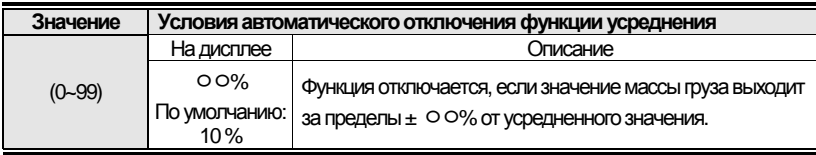

# **Menu-2114**

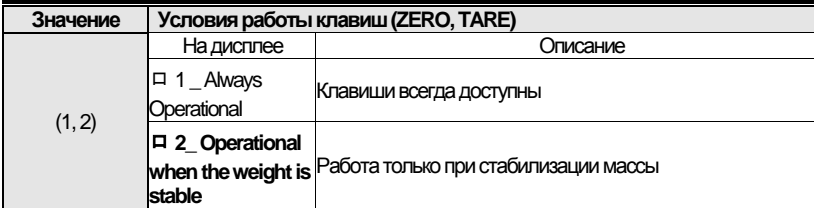

# **Menu-2115**

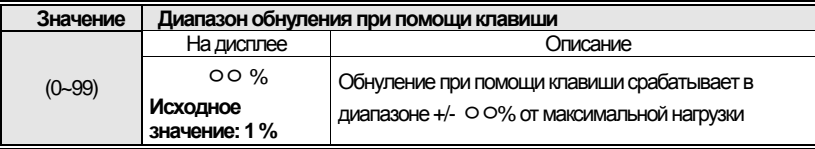

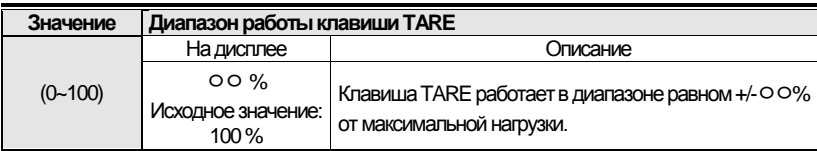

# **Menu-2117**

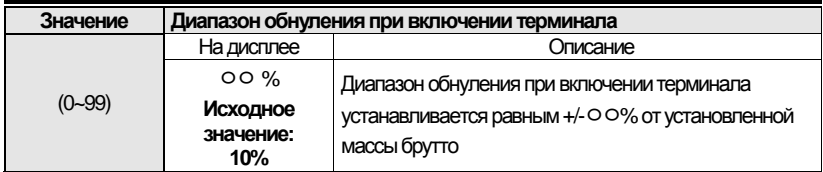

# **Menu-2118**

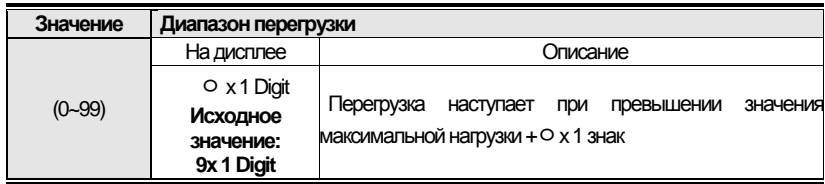

# **Menu-2119**

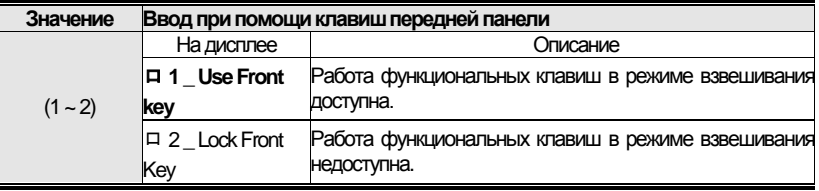

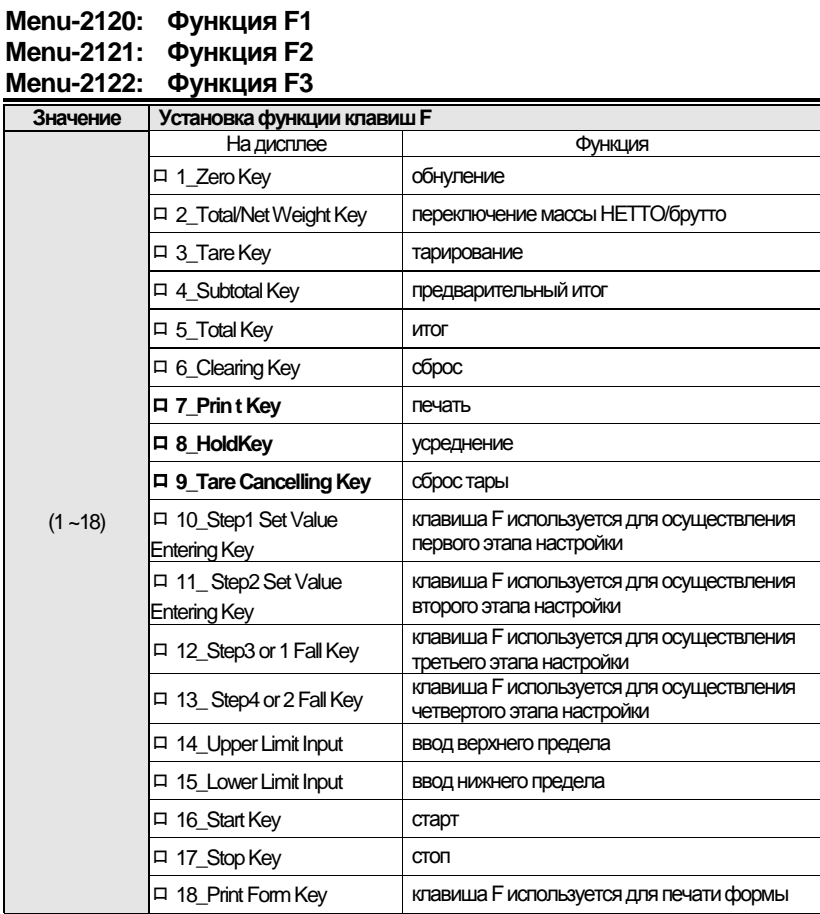

*Примечание 1. Исходная функция клавиши F1 – печать.*

*Примечание 2. Исходная функция клавиши F2 – усреднение.*

*Примечание 3. Исходная функция клавиши F3 – сброс тары.*

# **Menu-2123**

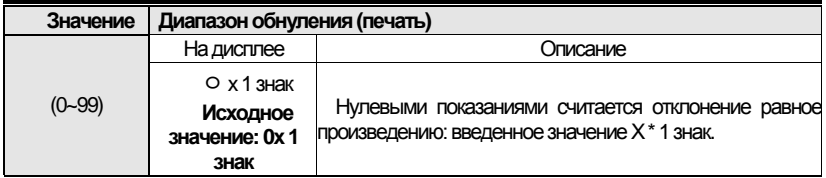

# 11.3 Настройки соединения

#### **Menu-2201**

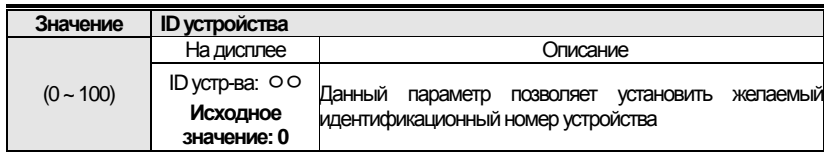

Примечание. Данная функция полезна при использовании командного режима.

#### **Menu-2202**

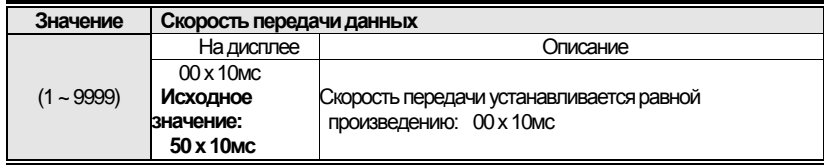

Примечание. При установке значения «0» данные передаются в реальном времени.

#### **Menu-2203**

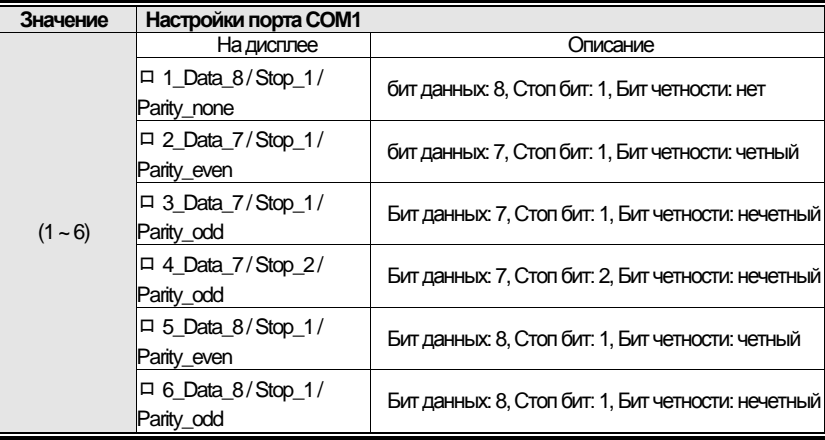

# **Меню-2204**

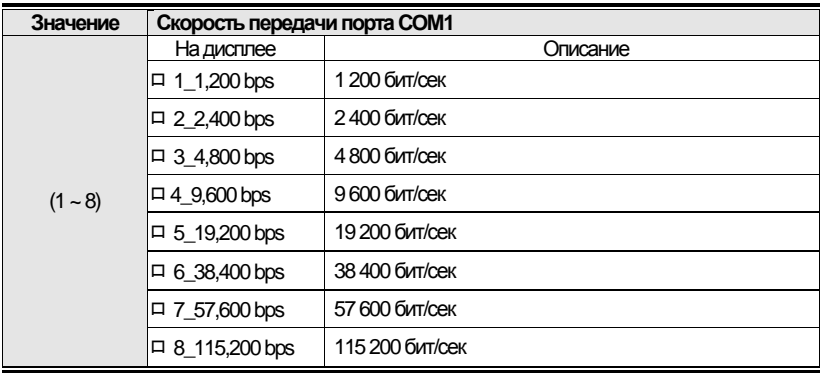

#### **Меню -2205**

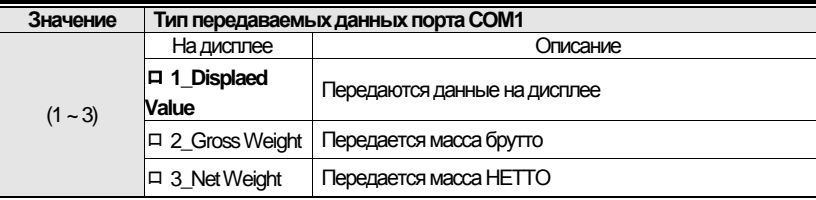

# **Меню -2206**

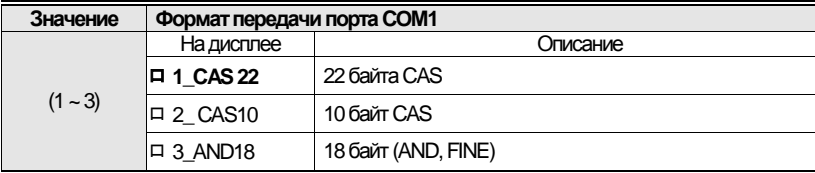

*Примечание. Более подробно см. <Приложение 1>* 

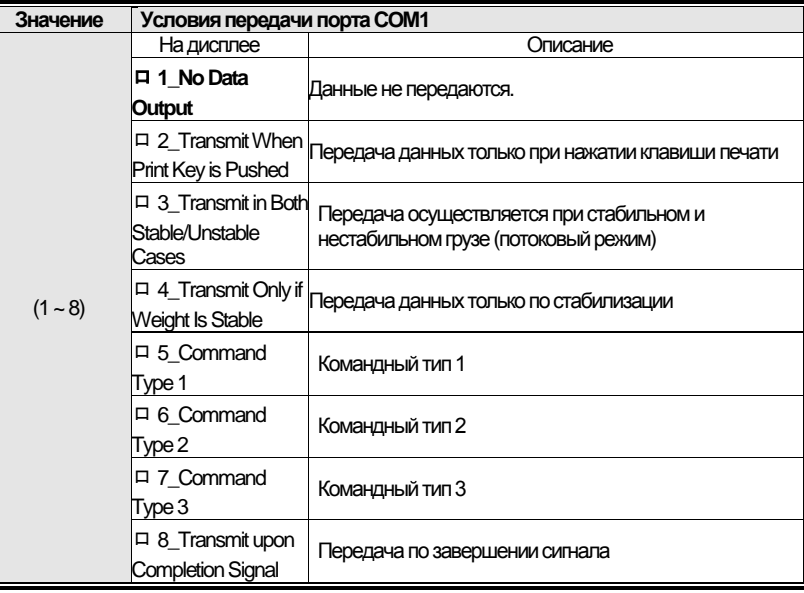

Примечание 1. Подробней см. Приложения 2, 3, 4

#### **Menu-2208**

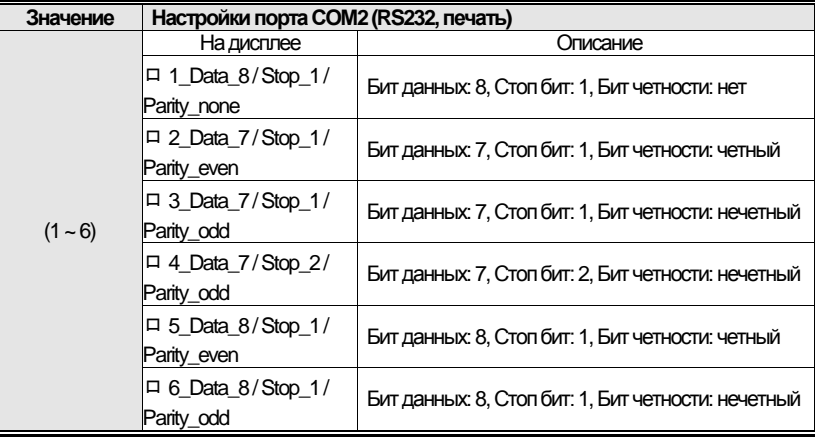

# **Меню 2209**

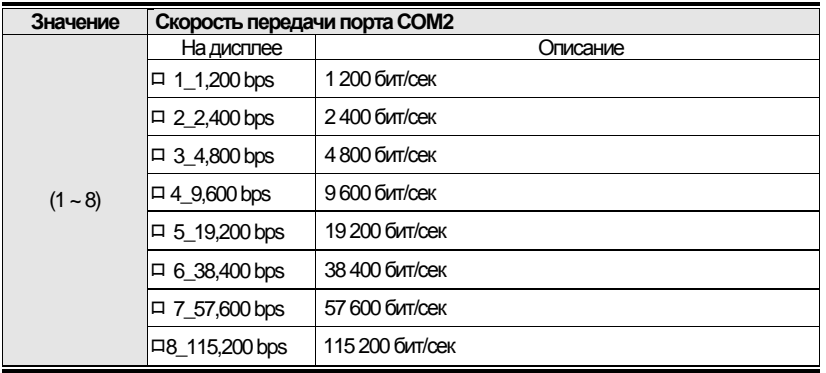

#### **Меню 2210**

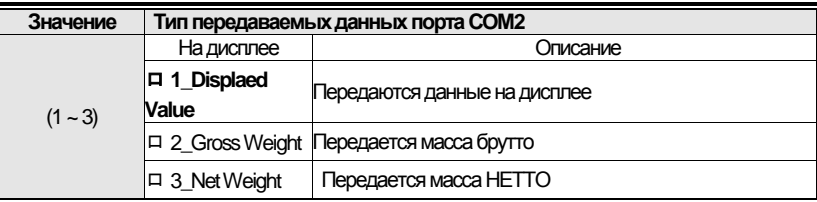

# **Меню 2211**

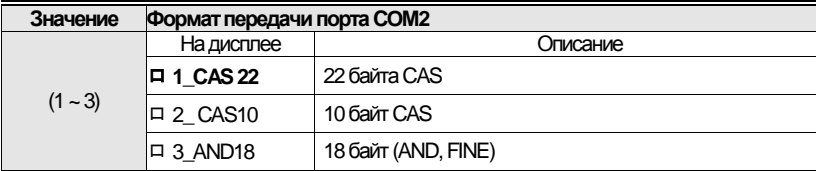

*Примечание. Подробнее см. <Приложения 1>* 

# **Меню 2212**

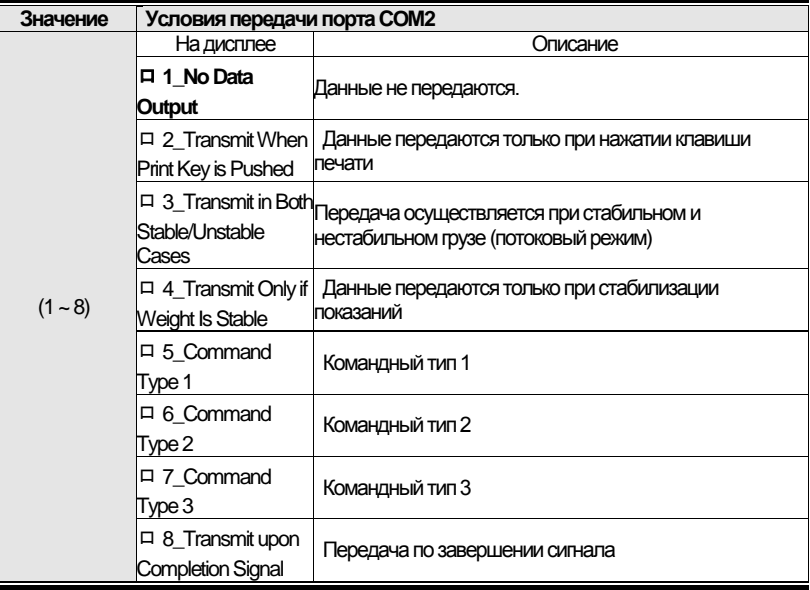

*Примечание. Подробней см. Приложения 2, 3, 4*

# **11.4 Настройка параметров печати**

# **Меню 2301**

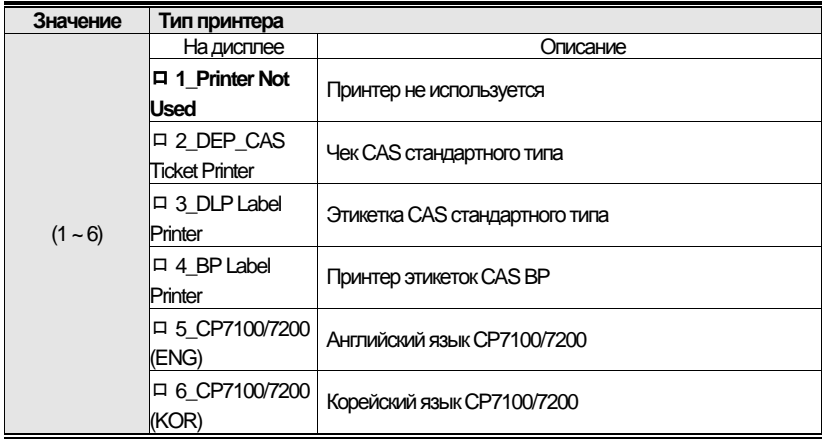

# **Меню 2302**

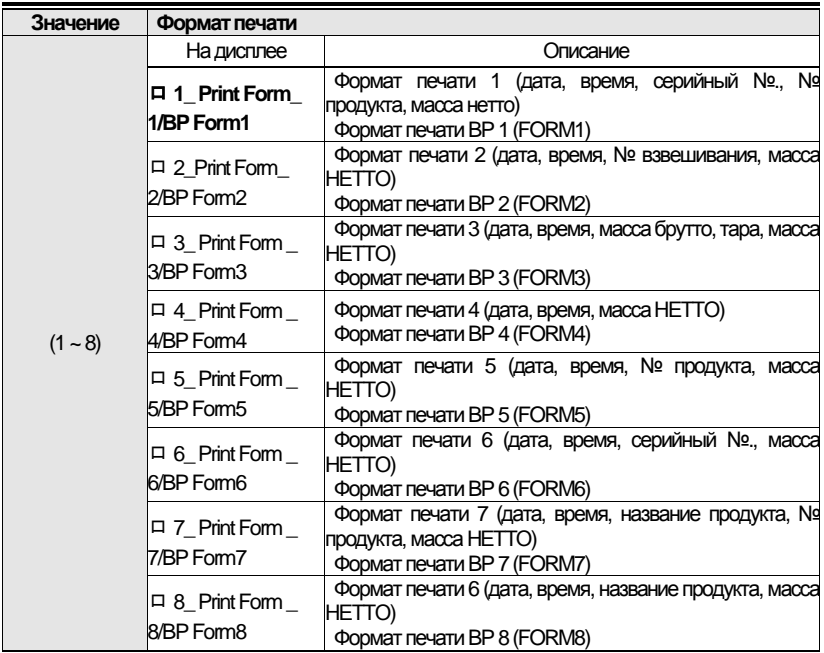

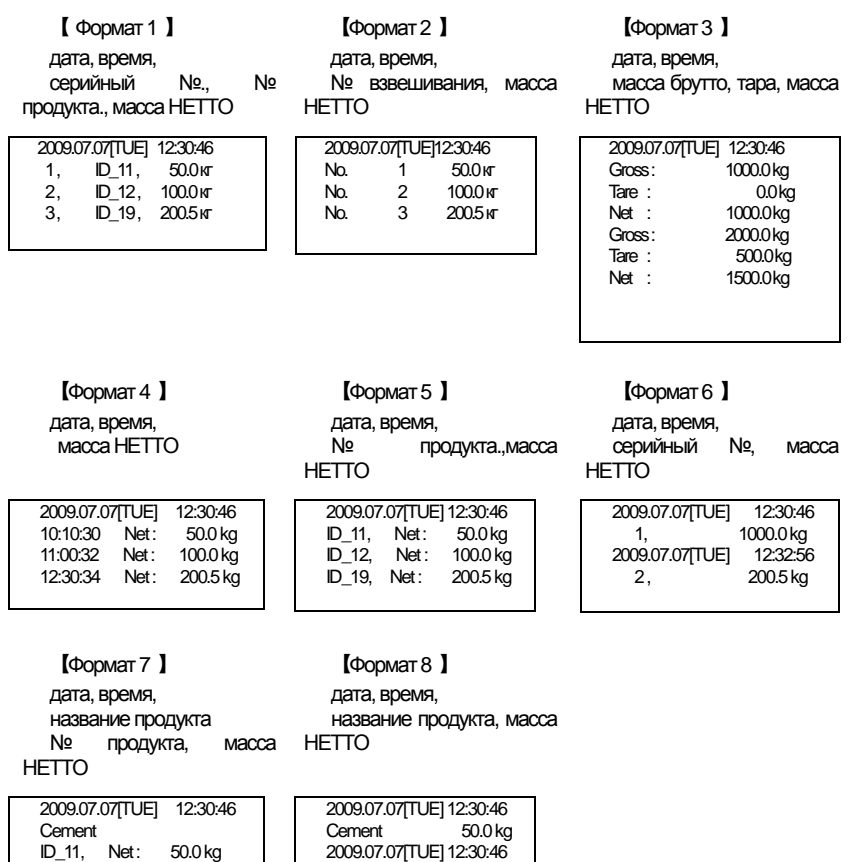

Cement 150.0 kg

**Cement** 

ID\_11, Net: 50.0 kg

# ПРОТОКОЛ CAS DLP

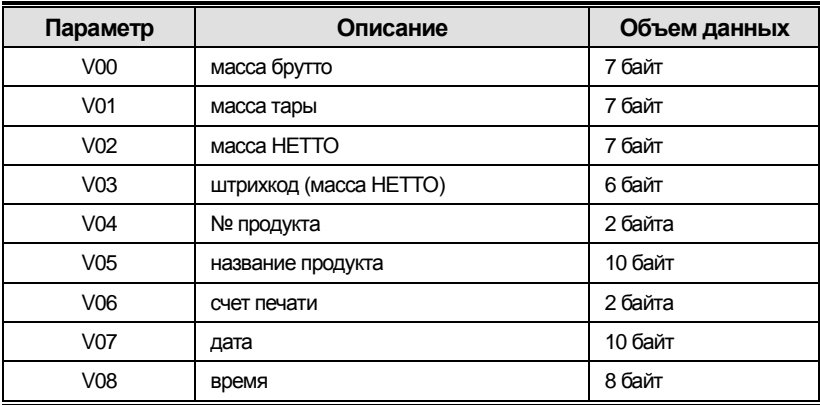

# Протокол принтера CAS BP

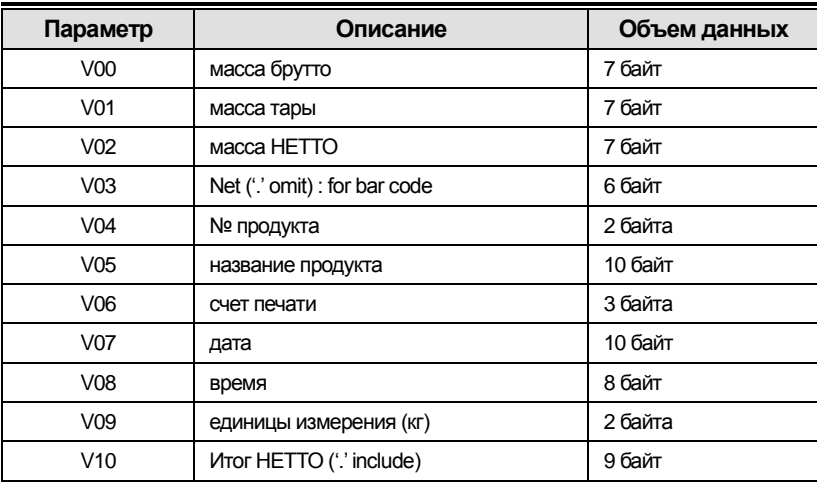

#### **Меню 2303**

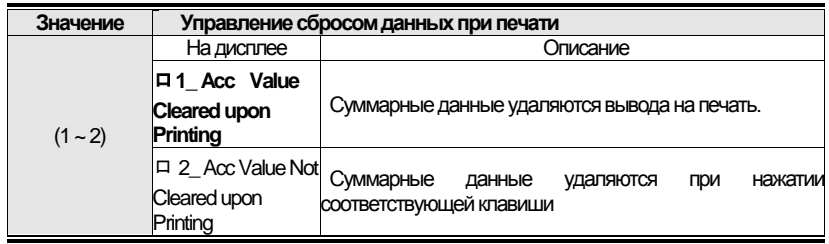

#### **Меню 2304**

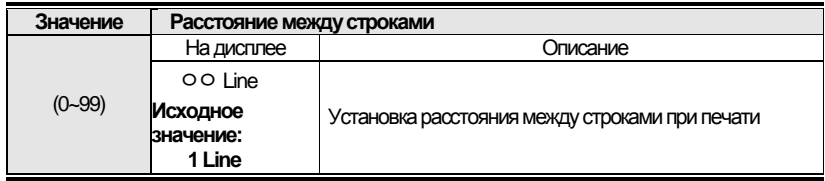

#### **Меню 2305**

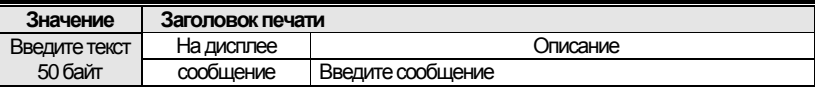

#### **Меню 2306**

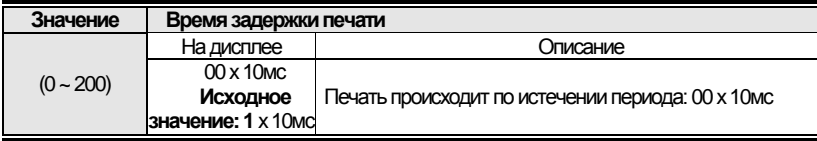

# **Меню 2307**

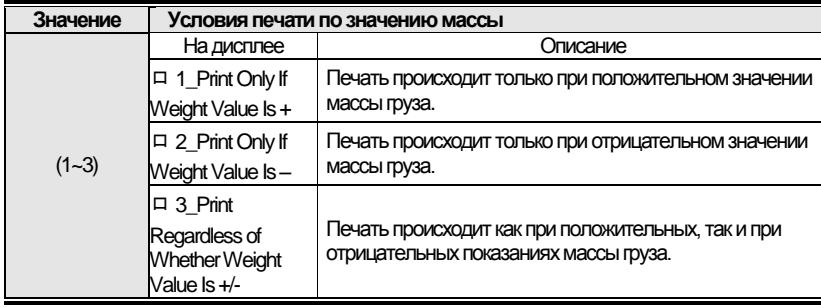

#### **Меню 2308**

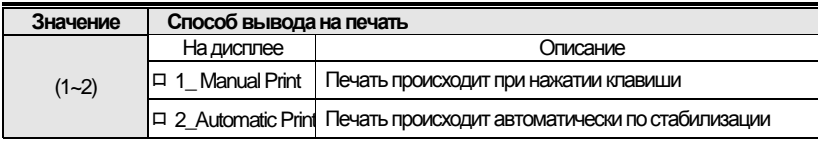

# Меню 2309:

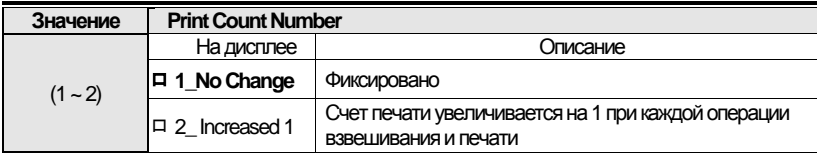

# **11.5 Настройка опций**

#### **Меню-2401: Настройка опции 1 Меню-2402: Настройка опции 2 Меню-2403: Настройка опции 3**

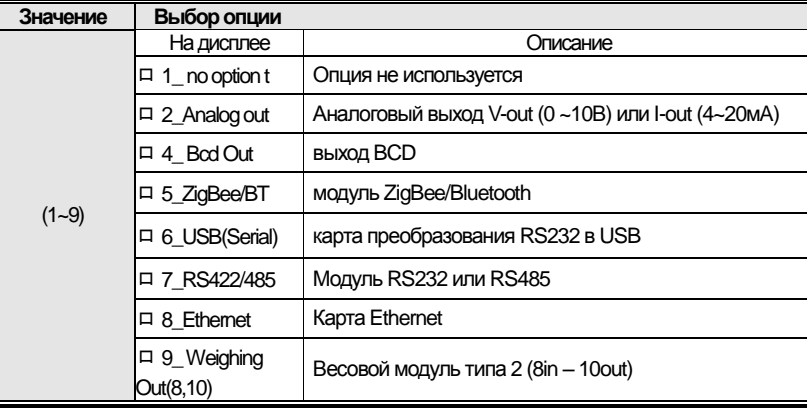

*Примечание. Обязательно уточните информацию о желаемых опциях у продавца перед покупкой, так как возможны ограничения на установку определенных опций, несовместимых с версией ПО терминала.*

#### **Меню 2404: Выходное значение нуля**

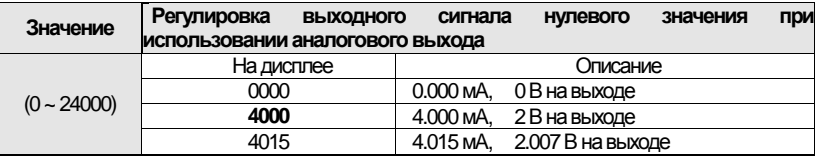

#### **Меню 2405:Макс. аналог. вых. сигнал**

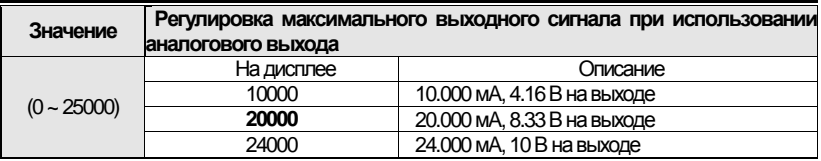

#### **Меню 2406: макс. нагрузка**

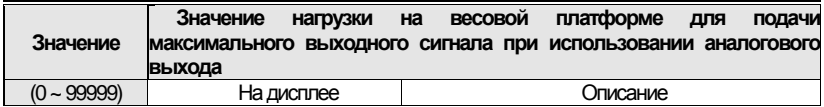

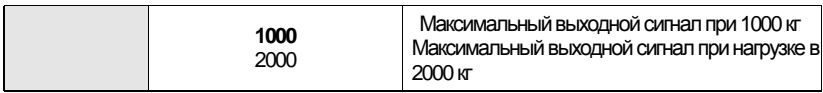

#### **Меню 2407: тип выхода BCD**

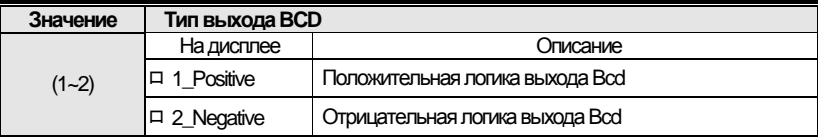

# **11.6 Дополнительные функции**

#### **Меню 2501: Сброс настроек**

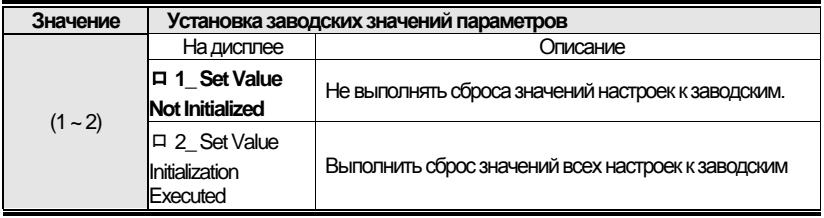

#### **Меню 2502: подключение ПК**

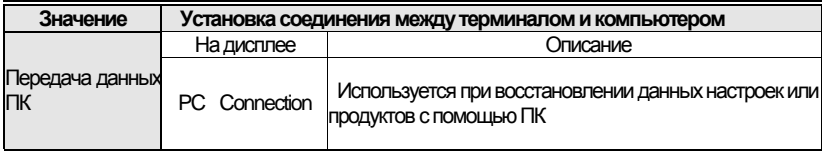

#### **Меню 2503: установка даты**

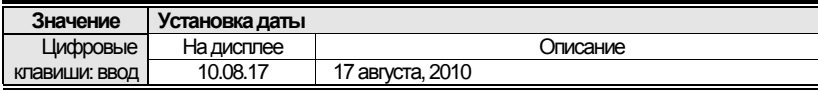

#### **Меню-2504: установка времени**

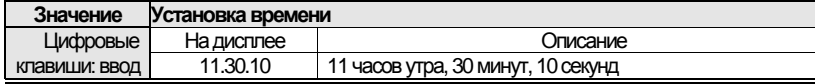

#### **Меню 2505: установка пароля**

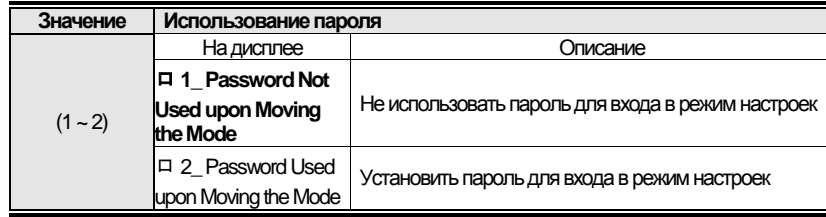

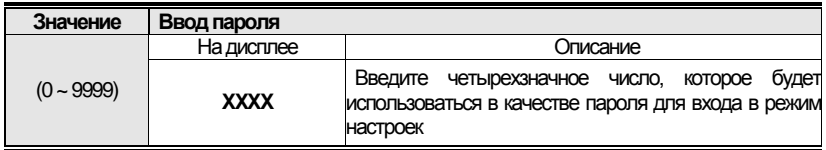

#### **Меню 2506: сохранение на USB**

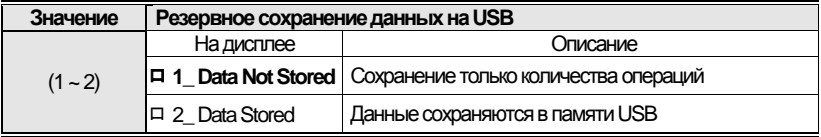

Примечание 1. Данные, выводимые на печать, сохраняются в памяти USB. Примечание 2. При выполнении резервного сохранения данные сохраняются в следующем формате:

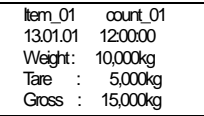

#### **Меню 2507: яркость дисплея**

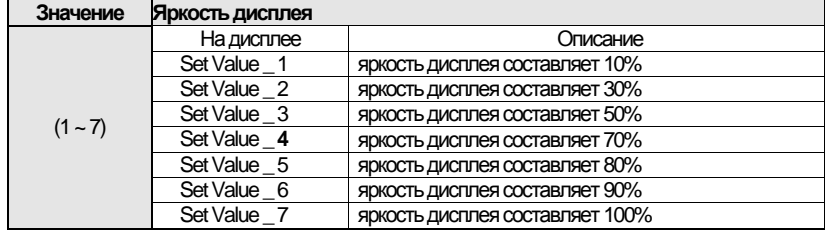
# **12. РАБОТА ИНТЕРФЕЙСА RS-232C**

### **12.1 Подключение порта RS-232C**

(1) COM - TXD: контакт № 2, RXD: контакт № 3, GND: контакт№ 7

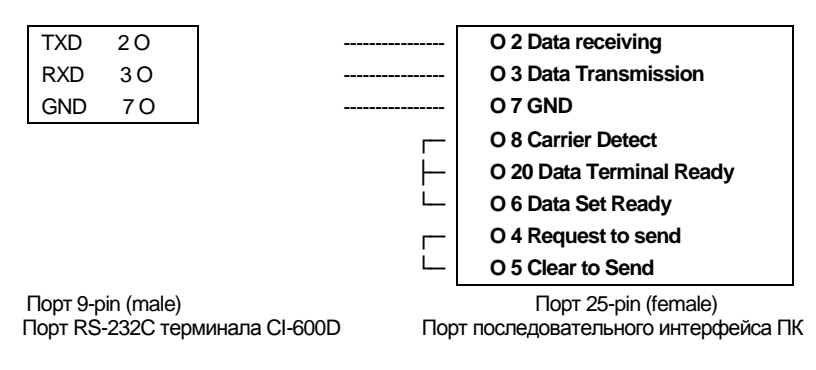

(2) COM2 - RXD: контакт № 2, TXD: контакт № 3, GND: контакт № 7 (Опция)

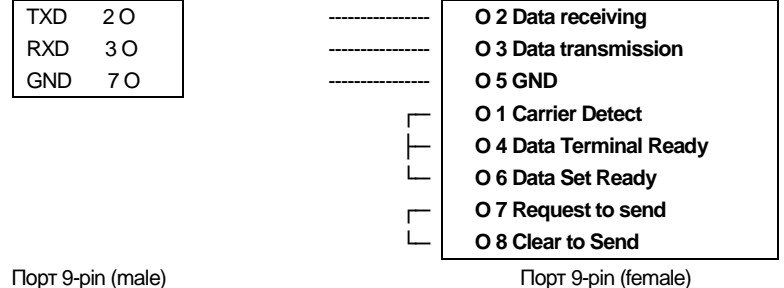

Порт RS-232C терминала CI-600D Порт последовательного интерфейса ПК

### **12.2 Подключение дополнительного дисплея**

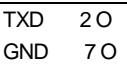

Порт RS-232C терминала CI-600D

**O 2 Data receiving** 07 GND

Порт 9-pin (male)<br>
рт RS-232C терминала CI-600D<br>
Порт последовательного интерфейса дополнительного дисплея

### **12.3 Подключение принтера этикеток (DLP)**

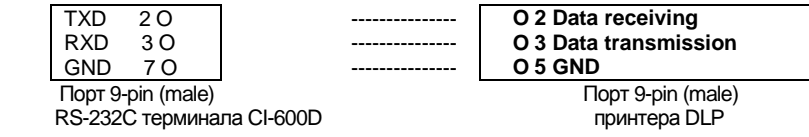

Примечание. Подробнее о работе канала RS-232C см. Pежим настроек.

### **12.4 Подключение каналов RS-422 и 485**

Передача сигнала по интерфейсу RS-422 и 485 происходит с модуляцией по напряжению, благодаря чему снижается влияние шумов.

Кабель питания адаптера переменного тока и другие электропровода необходимо прокладывать изолированно друг от друга. Также необходимо использовать кабель экранирования (≥0.5Φ).

Рекомендованная длина кабеля не должна превышать 1.2 км.

- ▶ **Способ вывода выходного сигнала** Аналогично использованию RC232C
- ▶ **Формат сигнала и данных** Аналогично использованию RC232C

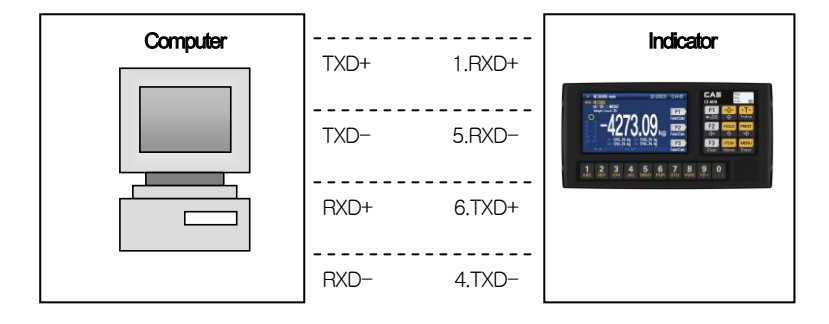

Рис. 12.1 - Схема подключения с использованием интерфейса RS-422

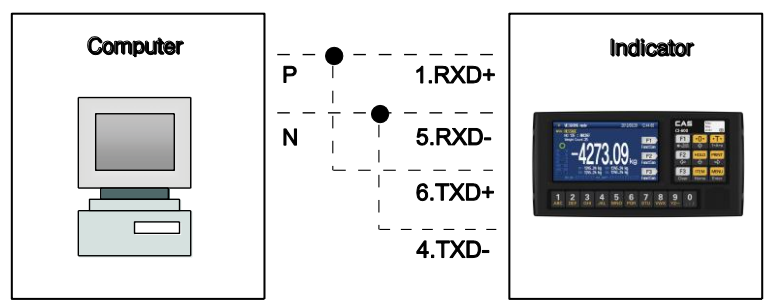

Рис. 12.2 - Схема подключения с использованием интерфейса RS-485

# 13. ПРОТОКОЛ ПЕРЕДАЧИ ДАННЫХ

### Формат передачи CAS 22 байта

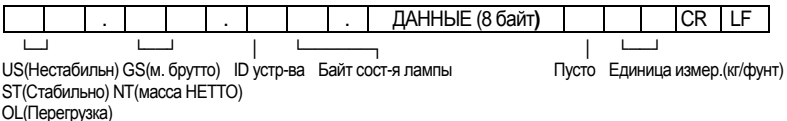

ID устр-ва (идентификационный номер устройства) - Отправив в посылке указание ID устройства размером 1 байт, можно выборочно получить данные с терминала на принимающее устройство (ID устройства устанавливается при помощи параметра F26)

ДАННЫЕ (8 байт): В случае, если данные взвешивания включают децимальную точку (например, 13,5 кг), сообщение представляет собой 0',0',0',0', '0','1','3','.' и '5' размером 8 байт в кодировке ASCII.

■ Байт состояния лампы

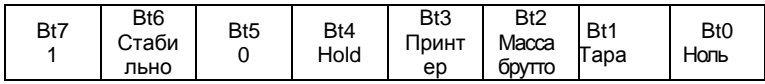

### Протокол CAS 10 байт

(1) Кодировка: ASCII (2) Формат передаваемых данных: 10 байт

ДАННЫЕ (8 байт)

 $CR$ LF

# Протокол AND 18 байт

(1) Кодировка: ASCII (2) Формат передаваемых данных: 18 байт

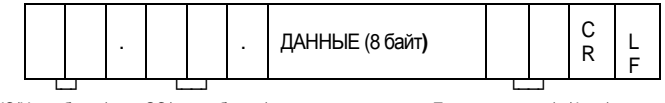

US(Нестабильн) ST(Стабильно) OL(Перегрузка)

GS(масса брутто) NT(Macca HETTO) Единица измер. (кг/фунт)

#### \*Данные взвешивания (8 байт)

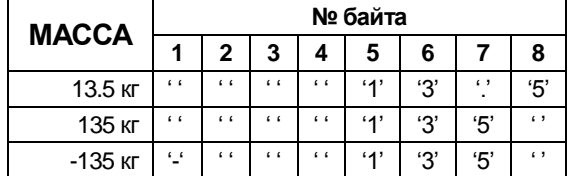

# 14. ПРИЛОЖЕНИЯ

#### Приложение 1> Описание Командного режима 1 .<br>Команды CAS <NT-500 >

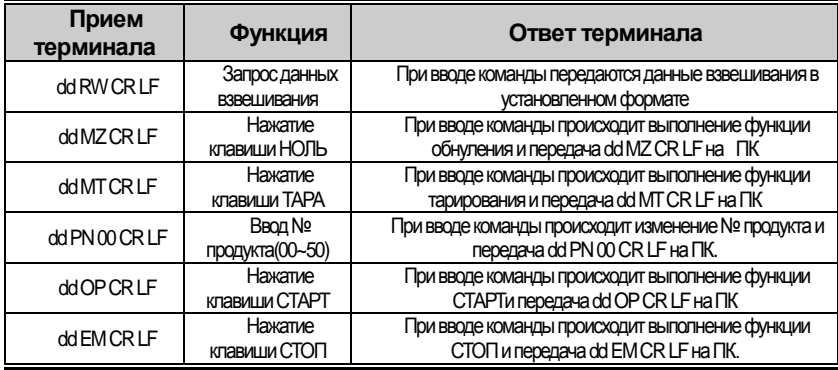

\* dd : ID устройства (кодировка ASCII: 0x30 (hex), 0x31 (hex в случае, если ID устройства равен "01")

 $*$  00000,00 : Установка значения верхнего предела/нижнего предела/верхнего предела fall/lower limit fall (кодировка ASCII: 0x30(hex), 0x30(hex), 0x33(hex), 0x34(hex), 0x35(hex) в случае, если установленное значение составляет  $(00345)$ 

\* Если выполнить команду не удается, на компьютер передается команда: ! CR LF.

\* В случае, если команда содержит ошибку, на компьютер передается сообщение: ? CR LF.

#### **Приложение 2> Описание Командного режима 2**

**Команды CAS <NT-570 >**

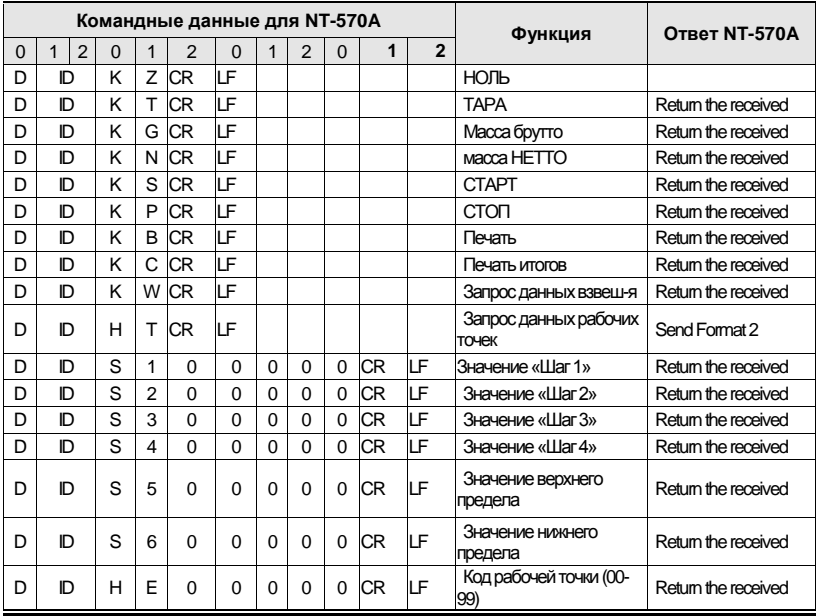

(D, ID:00~99, CR : 0×13, LF: 0×10, Command HC, HE range = 00 ~ 99)

#### **\* Формат 1 : Передача данных рабочих точек с ПК на NT-580A**

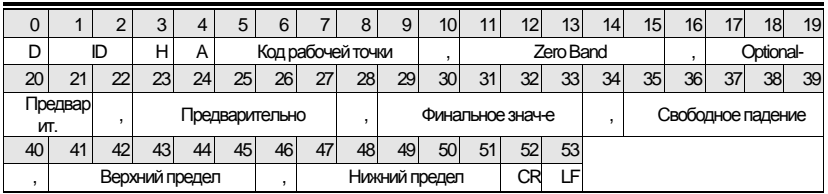

#### **\* Format 2 : Получение ответных данных от ПК и ответ терминала**

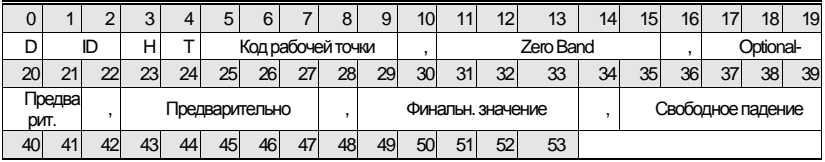

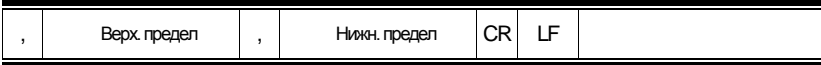

\* Ввод осуществляется без децимальной точки.

### Приложение 3> Описание Командного режима 3

#### СІ-5000 : Передача при необходимости получения данных (1 байт связи)

#### Приложение 4> Таблица кодировки ASCII

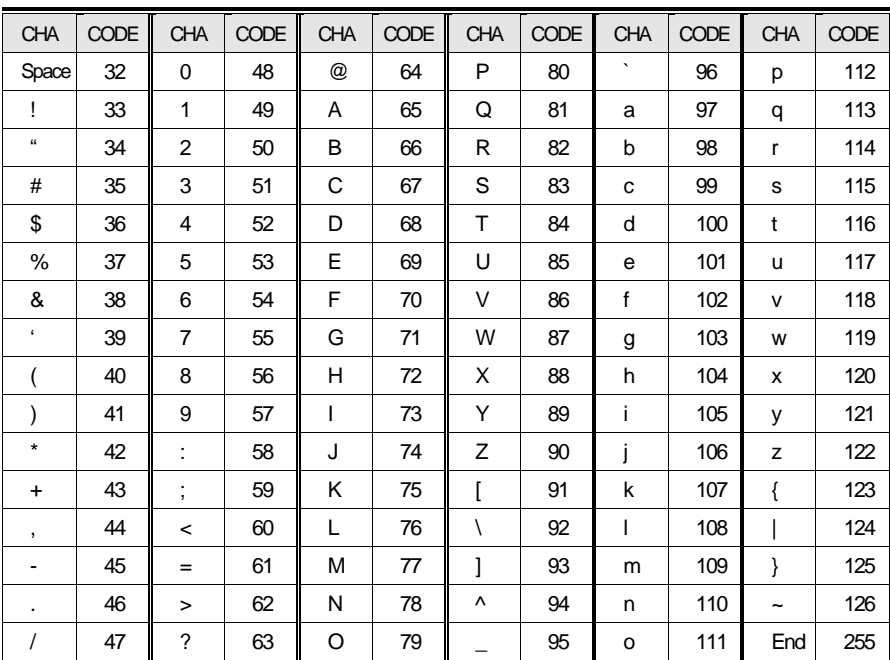

### **Приложение 5. Интерфейс аналогового выхода (0~10В)**

Данная опция позволяет передавать данные массы груза, отображаемые на внешнем устройстве (рекордер, центр управления PLC и т.д.) при помощи аналогового выходного сигнала по напряжению или по току.

#### ▶ **ХАРАКТЕРИСТИКИ**

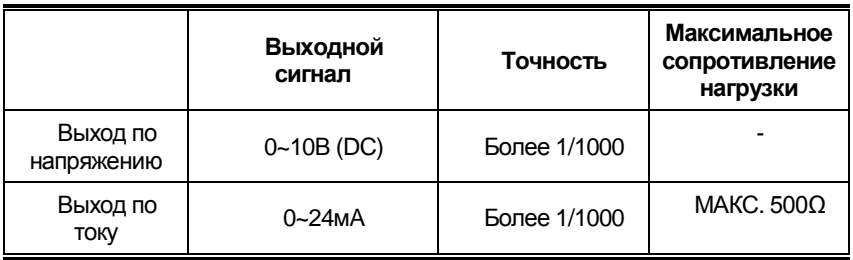

#### **Схема выхода по напряжению Схема выхода по току**

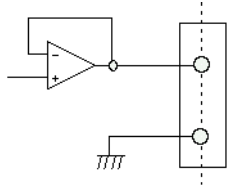

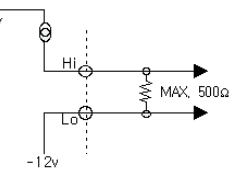

Выход по напряжению создает аналоговый выходной

сигнал, эквивалентный по напряжению (0 ~ 10В) отображаемой на дисплее массе груза.

Выход по току генерирует сигнал уровня 0,4 мА при нулевых показаниях и 20 мА – при максимальной нагрузке.

Обратите внимание на то, что контакт Lo (-) не является заземлением, и его не следует подключать к контакту GND или корпусу какого-либо оборудования. Настройка

1. При помощи параметров M2404 и M2405 можно дополнительно настроить диапазон выходного сигнала

ПОДКЛЮЧЕНИЕ

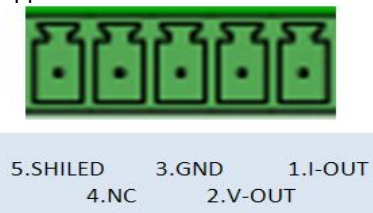

### **Приложение 6. Интерфейс BCD-выхода**

Параллельный выход BCD – интерфейс, позволяющий отображать данные массы груза в виде BCD-кода.

Внутренний контур входа/выхода электрически изолирован посредством оптопары.

#### ▶ **Режим настройки**

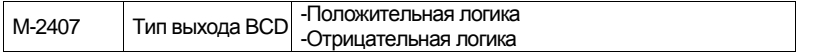

#### ▶ **Поддерживается толькоPLC NPN-типа**

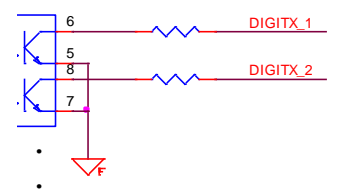

## **. Описание контактов**

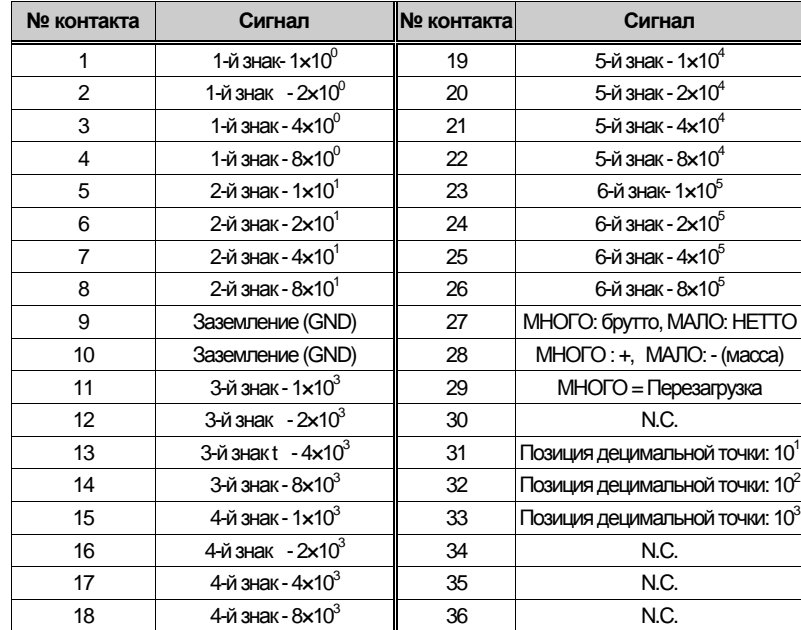

Разъем 36 Pin: CHAMP 57-40360 (Amphenol - Female)

# **15. СООБЩЕНИЯ ОШИБОК**

# **15.1 Сообщения ошибок режима настроек**

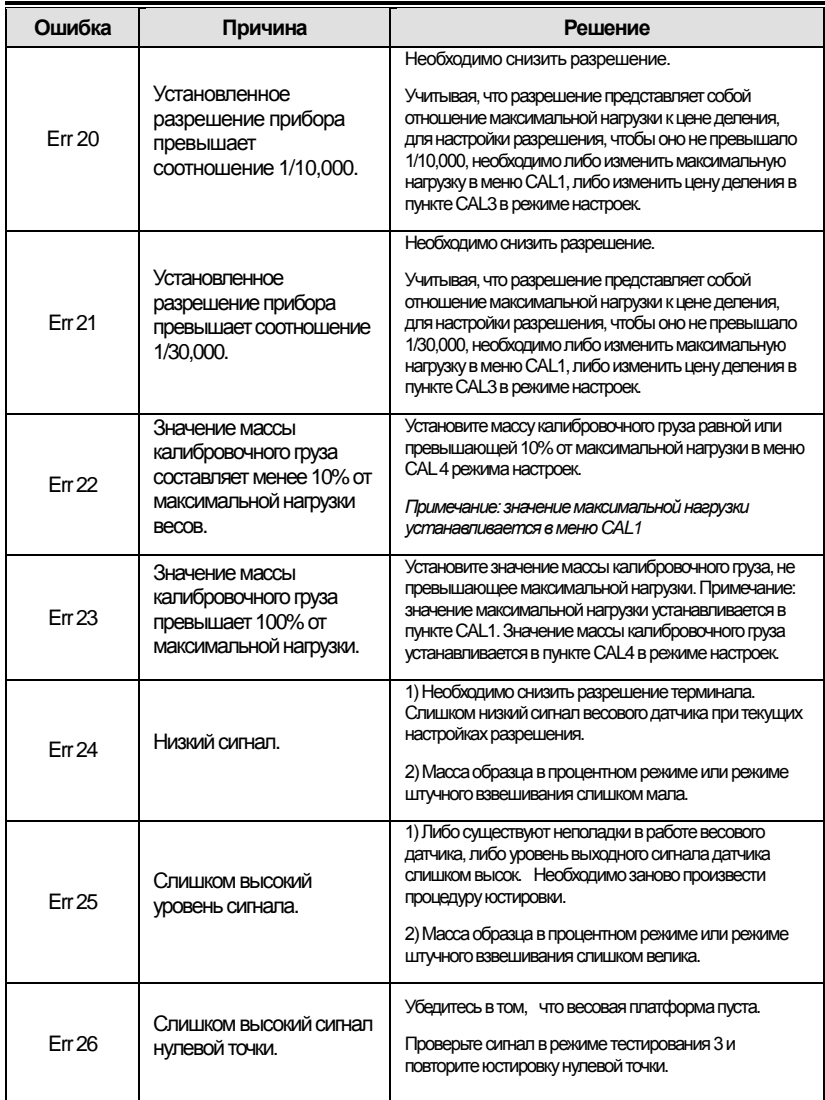

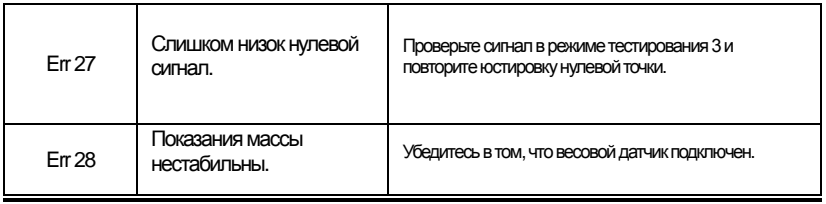

# 15.2 Сообщения ошибок режима взвешивания

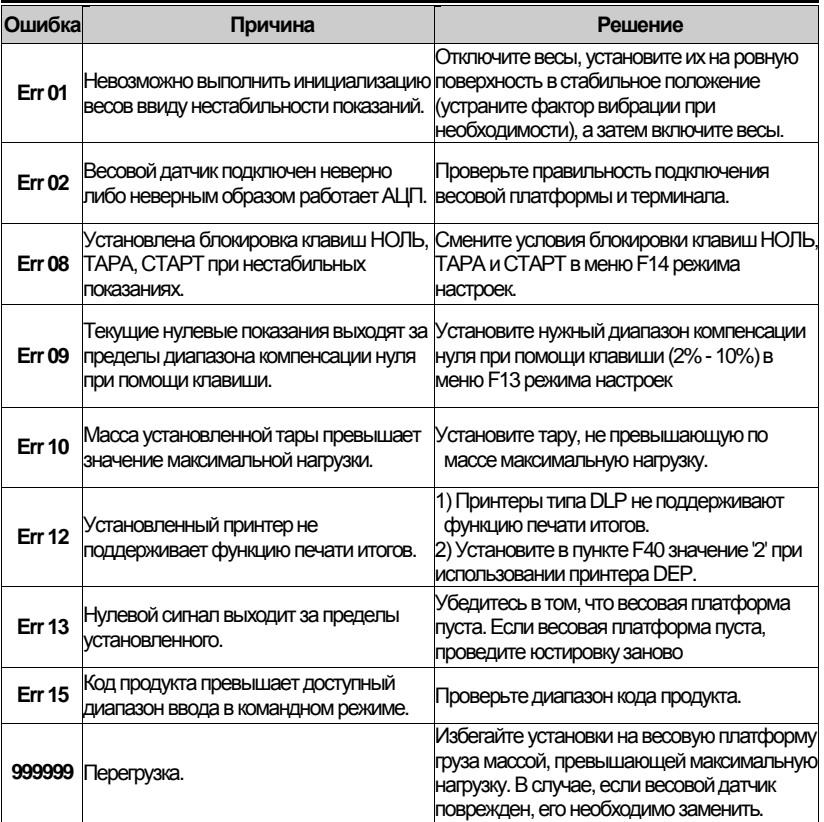

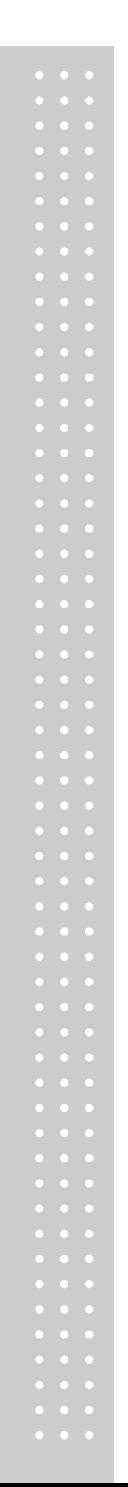

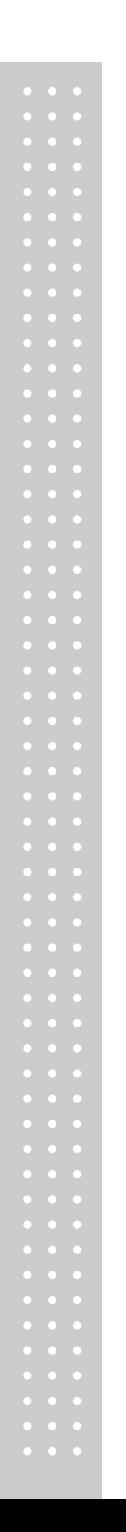

86

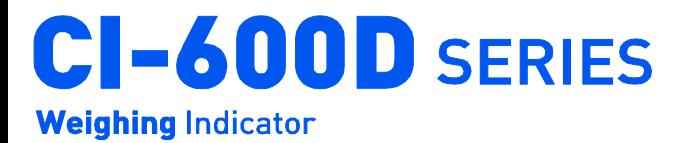

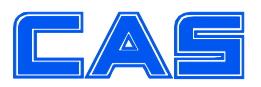

CAS BLDG., #440-1, SUNGNAE-DONG, **GANGDONG-GU, SEOUL, KOREA<br>TEL\_82 2 2225 3500** FAX 82 2 475 4668 www.globalcas.com

Specifications are subject to change for improvement without prior notice.